## **МІНІСТЕРСТВО ОСВІТИ І НАУКИ УКРАЇНИ**

## **ХАРКІВСЬКИЙ НАЦІОНАЛЬНИЙ УНІВЕРСИТЕТ МІСЬКОГО ГОСПОДАРСТВА імені О. М. БЕКЕТОВА**

**ГРИШИНА** Вікторія Сергіївна

МЕТОДИЧНІ РЕКОМЕНДАЦІЇ до проведення практичних занять та виконання самостійної роботи з навчальної дисципліни

# **«ПРОГРАМНІ ЗАСОБИ ПРОЄКТУВАННЯ ОБ'ЄКТІВ В МІСЬКОМУ СЕРЕДОВИЩІ»**

*(для здобувачів першого (бакалаврського) рівня вищої освіти денної форми навчання спеціальності 191 – Архітектура та містобудування)*

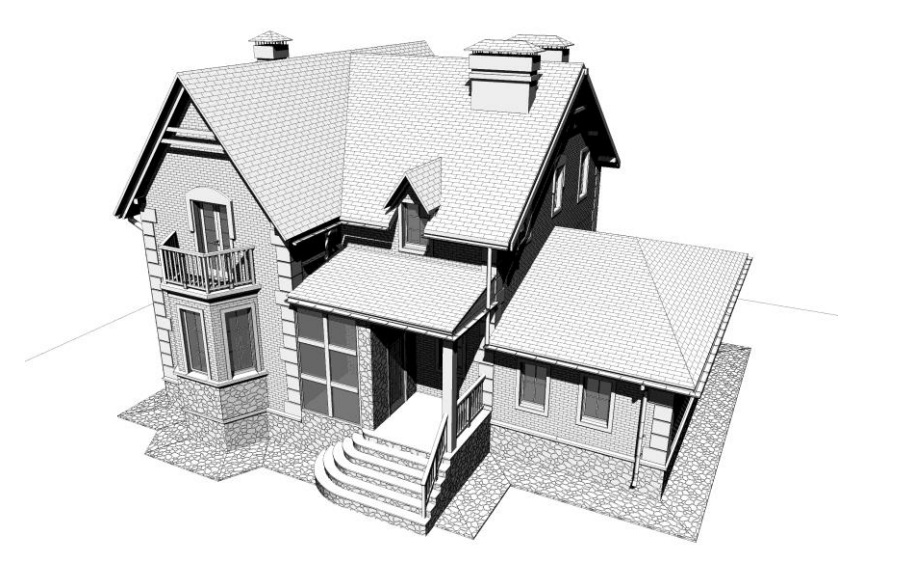

**Харків ХНУМГ ім. О. М. Бекетова 2023**

Методичні рекомендації до проведення практичних занять та виконання самостійної роботи з навчальної дисципліни «Програмні засоби проєктування об'єктів в міському середовищі» (для здобувачів першого (бакалаврського) рівня вищої освіти денної форми навчання спеціальності 191 – Архітектура та містобудування) / В. С. Гришина ; Харків. нац. ун-т міськ. госп-ва ім. О. М. Бекетова. – Харків : ХНУМГ ім. О. М. Бекетова , 2023. – 51 с.

Автор асист. В. С. Гришина

#### Рецензент

**І. В. Древаль**, доктор архітектури, професор кафедри урбаністики та містобудування Харківського національного університету міського господарства ім. О. М. Бекетова

*Рекомендовано кафедрою урбаністики та містобудування № 7 від 20.12.2022.*

> © В. С. Гришина, 2023 © ХНУМГ ім. О. М. Бекетова, 2023

## **ЗМІСТ**

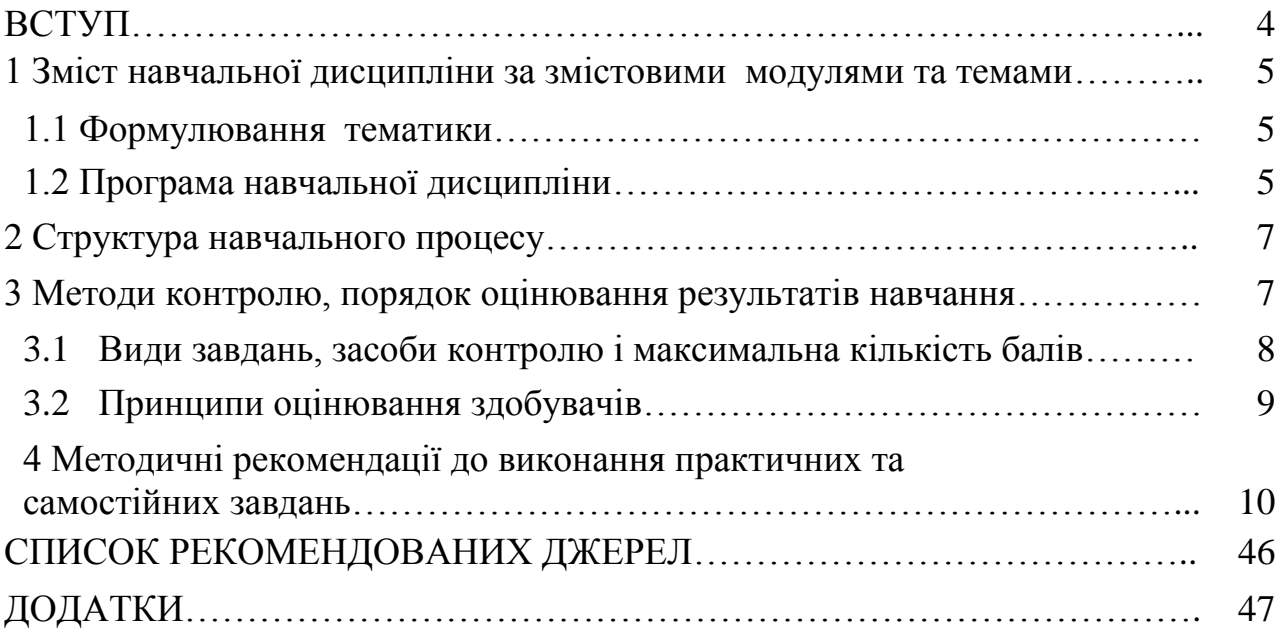

Дисципліна «Програмні засоби проєктування об'єктів в міському середовищі» призначена для здобувачів першого (бакалаврського) рівня вищої освіти денної форми навчання спеціальності 191 - Архітектура містобудування. Дисципліна складається з 6 тем, що послідовно навчають студентів проєктуванню за допомогою програмних засобів, що є дуже актуальним на теперішній час. В даному курсі студенти отримують знання з основ комп'ютерного моделювання в програмному забезпеченні *Graphisoft – ArchiCAD*, що дасть змогу в майбутньому застосовувати отримані знання для виконання практичних та дипломних робіт з дисципліни «Архітектурне проєктування» протягом всього подальшого навчання та активно використовувати засоби комп'ютерного моделювання в практичній діяльності після закінчення вишу, створюючи як малі архітектурні форми так і великі містобудівні комплекси.

**Метою дисципліни** «Програмні засоби проєктування об'єктів в міському середовищі» є навчити студентів володіти методикою архітектурного проєктування будівель і об'ємних споруд, творчими прийомами трансляції авторського архітектурно-художнього задуму, стимулювання інновацій, прийомами і засобами композиційного моделювання, методами і технологіями енерго- і ресурсозберігаючого архітектурного проєктування, методами і технологіями комп'ютерного і макетного проєктування. Навчитись визначати, аналізувати та використовувати композиційні закономірності архітектурнодизайнерського формоутворення.

**Завданням вивчення дисципліни** «Програмні засоби проєктування об'єктів в міському середовищі» є освоєння практичних навичок та методів програмного моделювання об'єктів в міському середовищі, а саме навчитись створювати та візуалізувати основні 2D-креслення та 3D-моделі проєктованих архітектурних об'єктів, містобудівних комплексів та включення їх у міське середовище за допомогою програмного забезпечення компанії *Graphisoft – ArchiCAD* .

**Предмет вивчення у дисципліні** – проєктування об'єктів міського середовища засобами комп'ютерного моделювання.

Здобувачі повинні **вміти:** користуватися отриманими знаннями і навичками як засобом проєктної діяльності; **мати компетентності**: виконання проєктних рішень, а саме креслень та 3D-моделювання засобами програмного забезпечення *ArchiCAD.*

Практичні заняття побудовано на основі поетапного вивчення та практичного виконання робочих проєктних завдань в середовищі *ArchiCAD*. Отримання знань щодо основних робочих інструментів та методів, а також норм оформлення робочих креслень. Практична робота виконується у вигляді послідовних завдань з подальшим створення альбому креслень.

Самостійною формою вивчення дисципліни є серія практичних та графічних завдань за темами, отриманими на практичних заняттях.

## **1 ЗМІСТ НАВЧАЛЬНОЇ ДИСЦИПЛІНИ ЗА ЗМІСТОВИМИ МОДУЛЯМИ ТА ТЕМАМИ**

#### **1.1 Формулювання тематики**

Дисципліна «Програмні засоби проєктування об'єктів в міському середовищі» складається з двох змістових модулів, які розбиті на навчальні елементи.

Тематика курсу відповідає основним знанням, базі комп'ютерного моделювання для формування об'єктів в міському середовищі. Графічні завдання, які студенти виконують за програмою курсу, відповідають темам практичних занять з даної дисципліни за спеціальністю «Архітектура та містобудування». Студент повинен знати прийоми, методи та інструменти архітектурного проєктування та моделювання для створення якісних та правильних креслень та зображень для відображення архітектурного задуму.

#### **1.2 Програма навчальної дисципліни**

**Модуль 1** Програмні засоби проєктування об'єктів в міському середовищі.

**Змістовий модуль 1** Площинна композиція. Робота з цифровими зображеннями, векторна графіка в програмі.

**Тема 1.1** Налаштування інтерфейсу та «Робочого середовища».

**Тема 1.2** Вивчення інструментів створення двовимірних об'єктів та креслень.

**Тема 1.3** Практика побудови креслень за розмірами.

**Змістовий модуль 2** Двухмірне моделювання 2D- та основи 3Dмоделювання об'єктів міського середовища.

**Тема 2.1** Практика створення елементів конструктивного каркасу будівлі.

**Тема 2.2** Практика роботи з багатошаровими конструкціями та складними профілями.

**Тема 2.3** Практика розміщення вікон та дверей в будівлі.

**Тема 2.4** Практика створення сходів та пандусів.

**Тема 2.5** Практика створення покрівлі.

**Змістовий модуль 3** Двухмірне моделювання генпланів та 3Dпроєктування ландшафтних об'єктів.

**Тема 3.1** Вивчення елементів генерального плану. Практика побудови рельєфу.

**Тема 3.2** Практика створення креслень фасадів та розрізів.

**Тема 3.3** Практика збереження креслень у мапі видів. Збереження альбому для друку.

## **2 СТРУКТУРА НАВЧАЛЬНОГО ПРОЦЕСУ ТА РЕКОМЕНДАЦІЇ ДО ПРАКТИЧНИХ І САМОСТІЙНИХ РОБІТ ПІД ЧАС ВИВЧЕННЯ МОДУЛЯ «Програмні засоби проєктування об'єктів в міському середовищі»**

Таблиця 1.1 – Теми практичних занять

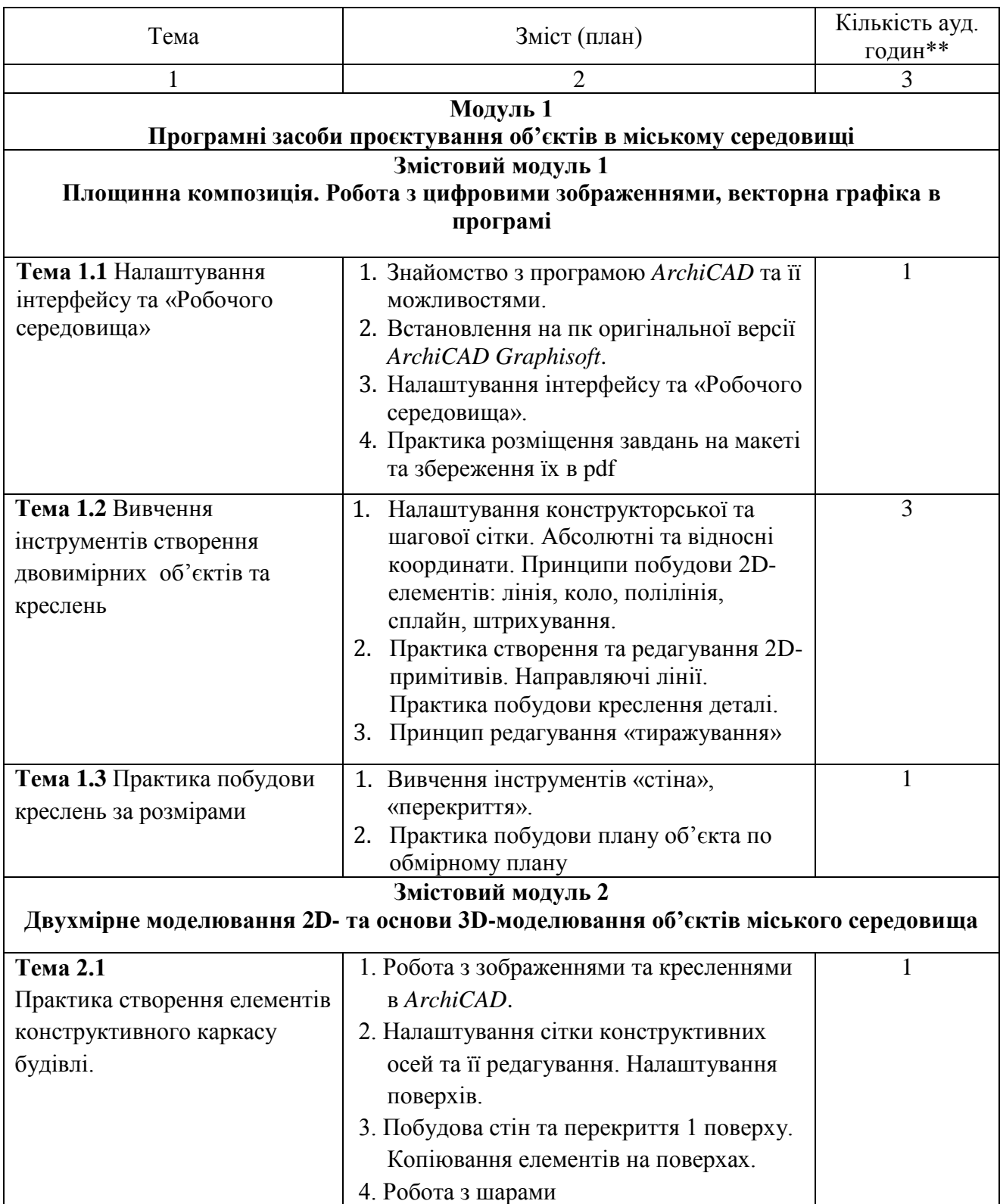

Продовження таблиці 1.1

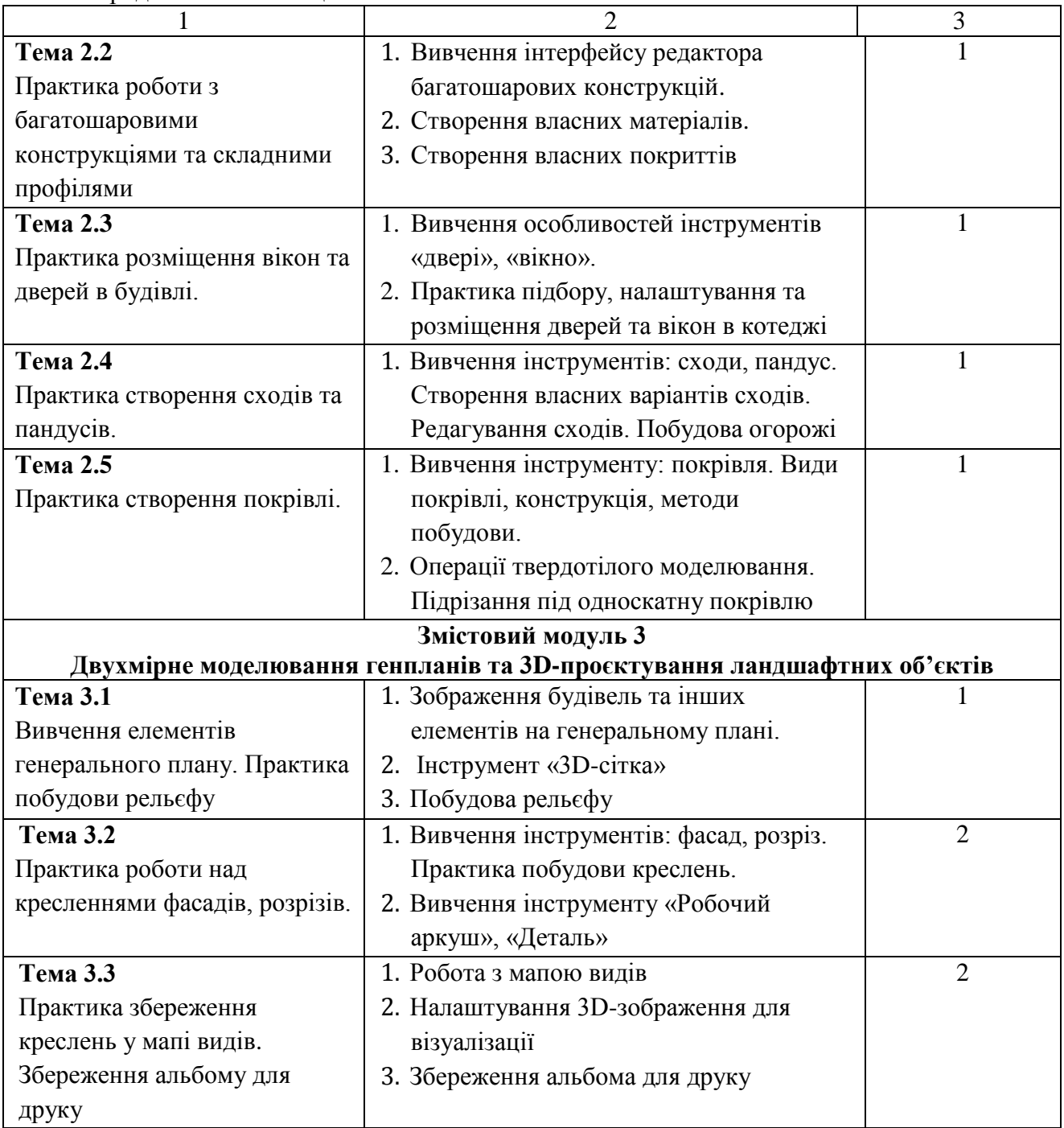

Приклади виконання робіт наведені в додатку А

## **3 МЕТОДИ КОНТРОЛЮ, ПОРЯДОК ОЦІНЮВАННЯ РЕЗУЛЬТАТІВ НАВЧАННЯ**

Оцінювання проводиться за накопичувальною системою у три етапи: три змістових модуля та підсумковий контроль у формі диференційованого заліку.

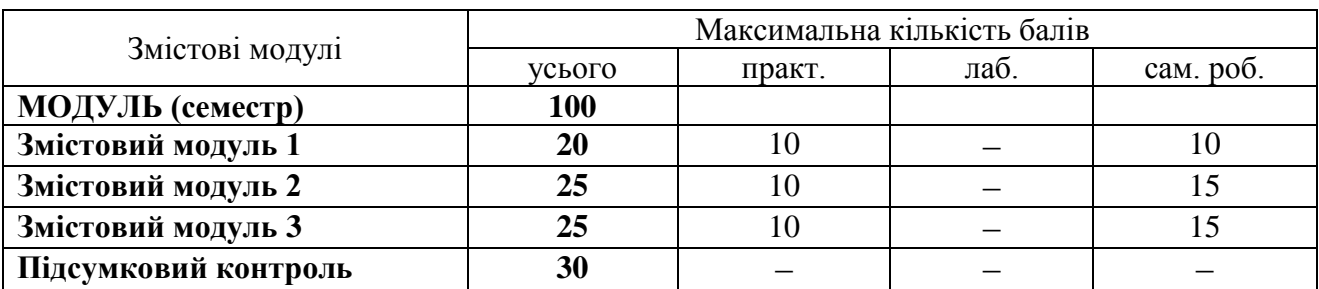

Таблиця 1.2 – Структура навчальної дисципліни і розподіл балів

#### **3.1 Види завдань, засоби контролю і максимальна кількість балів**

Методи поточного контролю:

‒ виконання практичних завдань в середовищі *ArchiCAD*;

‒ тестування в віртуальному освітньому середовищі на платформі MOODLE;

‒ презентація використання практичних навичок володіння програмою під час виконання проєкту з дисципліни «Архітектурне проєктування». Підсумковий контроль у вигляді диференційного заліку проводиться практично. Оцінюється можливість виконання завдання в середовищі *ArchiCAD* в поточному часі. Критерієм успішного проходження здобувачем вищої освіти підсумкового оцінювання у вигляді заліку є досягнення ним мінімальних порогових рівнів оцінок за кожним запланованим результатом навчання.

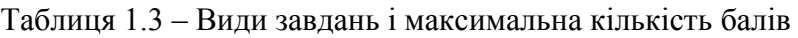

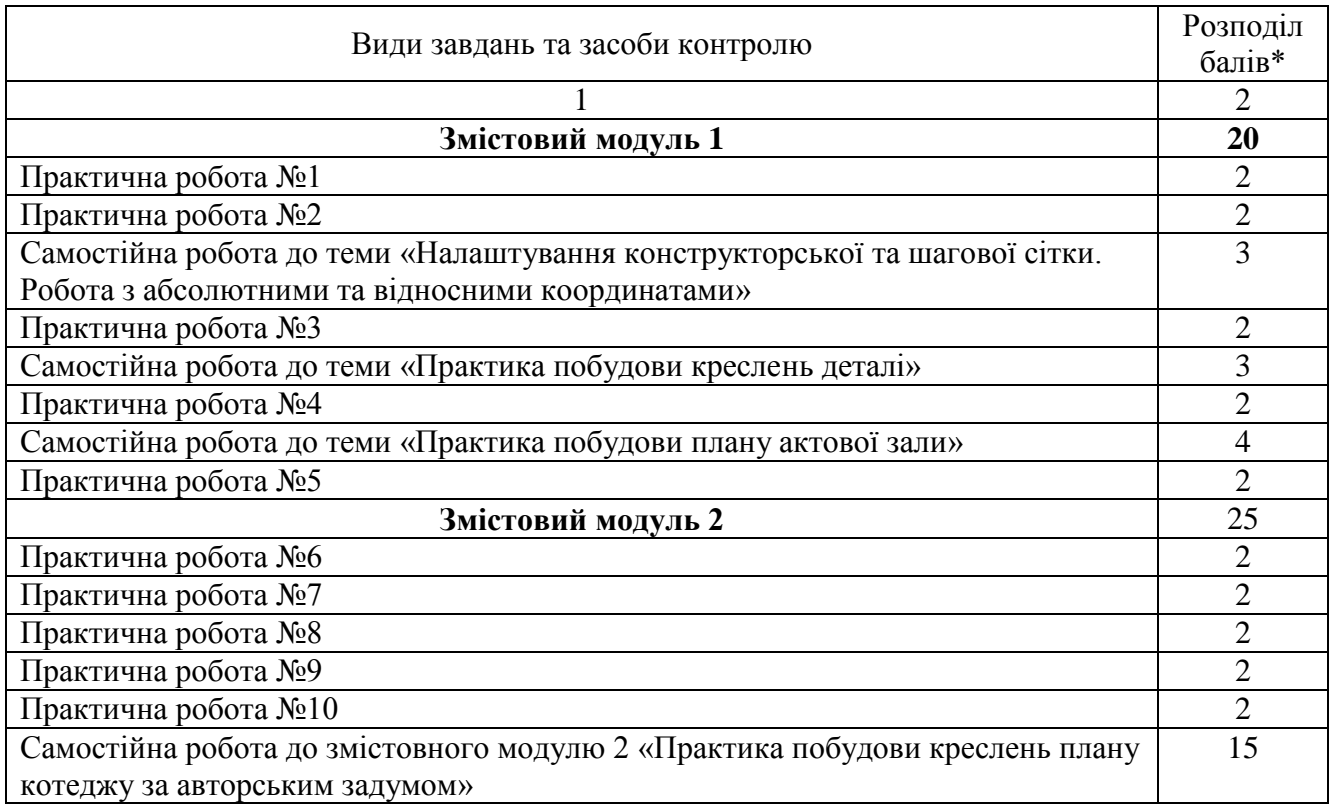

Продовження таблиці 1.3

| Змістовий модуль 3                                                    | 25  |
|-----------------------------------------------------------------------|-----|
| Практичні роботи №11-12                                               |     |
| Практичні роботи №13 - 14                                             |     |
| Практична робота №15                                                  |     |
| Самостійна робота до змістовного модулю 3 «Практика побудови креслень |     |
| фасадів та розрізів котеджу. Створення фотозображень котеджу»         |     |
| Підсумковий контроль - диф. залік - графічне оформлення завдань (АЗ   |     |
| формату); захист графічних робіт.                                     |     |
| Всього за модулем                                                     | 100 |

Таблиця 1.4 – Шкала оцінювання: національна та ECTS

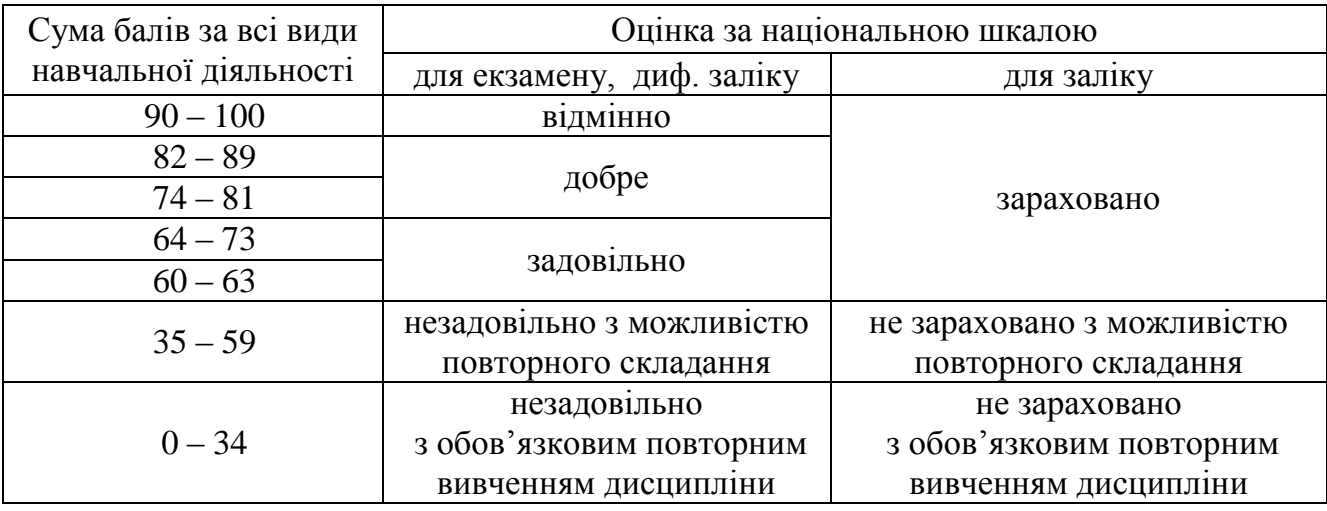

#### **3.2 Принципи оцінювання здобувачів**

Підсумкову оцінку з дисципліни виставляють в системі ECTS оцінювання результатів навчання:

Оцінка «A» ‒ студент вміє моделювати за допомогою програми *ArchiCAD* складні архітектурні об'єкти з залученням усіх вивчених видів інструментів, виконує графічні завдання якісно і без помилок, вміє підбирати інструменти виходячи з поставленої задачі, швидко знаходить рішення з моделювання нестандартних об'єктів, креативного простору.

Оцінка «B, С» ‒ здобувач вміє моделювати за допомогою програми *ArchiCAD* різні за складністю архітектурні об'єкти з залученням більшості вивчених видів інструментів, виконує графічні завдання з невеликими помилками, володіє знаннями роботи з інструментами, але потребує більше часу для підбору правильного інструменту при моделювання складних архітектурних об'єктів.

Оцінка «D, E» ‒ студент оволодів теоретичним матеріалом щодо можливості роботи в середовищі *ArchiCAD*, вміє моделювати прості об'єкти, використовує лише основні можливості робочих інструментів.

Оцінка «FX» ‒ здобувач не володіє більшою частиною матеріалу, не може вирішити поставлені завдання з моделювання в середовищі *ArchiCAD*.

## **4 МЕТОДИЧНІ РЕКОМЕНДАЦІЇ ДО ВИКОНАННЯ ПРАКТИЧНИХ ТА САМОСТІЙНИХ ЗАВДАНЬ**

## **ЗМІСТОВИЙ МОДУЛЬ 1 Площинна композиція. Робота з цифровими зображеннями, векторна графіка в програмі**

#### *Вступ до роботи в ArchiCAD. Налаштування інтерфейсу та робочого середовища*

#### Вступ

Основний програмний продукт компанії «GRAPHISOFT – ArchiCAD», єдина об'єктно-орієнтована тривимірна система автоматизованого проєктування, призначена для вирішення архітектурно-будівельних завдань. Випустивши в 1984 році перше в індустрії САПР BIM-рішення для архітекторів *ArchiCAD*, компанія зробила революцію – вже в основі найпершої версії *ArchiCAD* 1.0 лежала технологія інформаційного моделювання будівель. Наразі розробники презентували 26 версію програми – *ArchiCAD26*.

Пакет забезпечує автоматизацію всіх стадій проєктування – прив'язку до місцевості, розробку об'ємно-планувальних рішень та інтер'єрів, виготовлення архітектурно-будівельних креслень, ведення проєктно-кошторисної документації, візуалізацію і презентацію.

Графічний редактор реалізує модель «Віртуального будинку» – об'ємну параметричну модель, з якої можна отримати, окрім креслень різних типів, результати розрахунків та відомості кількісних показників, а також створити презентаційні матеріали. За ортогональними кресленнями програма автоматично будує аксонометрію чи перспективу, а також фасади та розрізи, надає зручні можливості по оформленню креслень. Проєктування ведеться візуально, що є зручним і звичним для архітектора.

До складу програми входять вбудовані бібліотеки будівельних елементів, конструкцій, матеріалів та джерел світла. Крім того, існує велика кількість бібліотек сторонніх розробників, що значно збільшує можливості проєктувальника. Є також кілька десятків програм, які розширюють можливості стандартних засобів або доповнюють їх новими. Через спеціальні формати *ArchiCAD* має можливість обмінюватись даними з іншими графічними редакторами, серед яких відзначимо *AutoCAD, 3D Studio Max, Artlantis, Rhinoceros, Grasshopper.* Також програмне забезпечення *ArchiCAD* надає можливість одночасної спільної роботи над проєктом групою розробниківархітекторів пришвидшуючи обмін даними, кресленнями.

### Інтерфейс та «Робоче середовище» ArchiCAD

Інтерфейс програми включає (рис. 1.1):

1) рядок головного меню (Файл, Редактор, Вид, Конструювання, Документ, Параметри, Teamwork, Вікно, Допомога);

2) рядок піктограм команд;

3) інформаційне табло конкретного інструменту (у даному випадку – інструменту «стіна»);

4) панель інструментів (стовпчик зліва);

5) вікна плану, фасаду/розрізу, перспективного та аксонометричного зображень (між ними можна перемикатися за допомогою гарячих клавіш або навігатора);

6) навігатор проєкту;

7) панель управління зображенням;

8) панель стану (надає текстові підказки під час роботи).

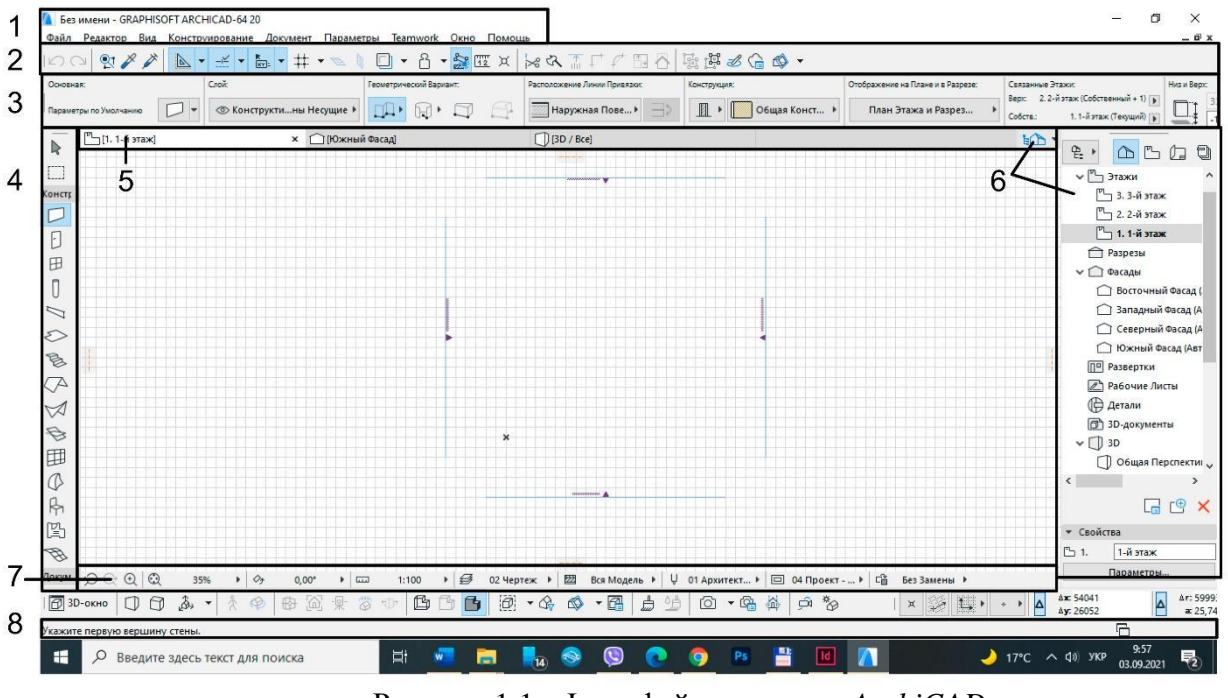

Рисунок 1.1 – Інтерфейс програми *ArchiCAD*

Програма *ArchiCAD* володіє досить великою кількістю варіацій налаштування робочого середовища, команд та панелей. Робоче середовище має бути зручним для використання під час проєктування та включати всі необхідні для виконання роботи панелі для швидкого доступу до них.

#### Налаштування робочого середовища

Для налаштування робочого середовища відкриваємо вкладку *«Вікно»* – *«Табло команд»*  активуємо «3D-візуалізація», «Стандарт», «Міні навігатор». Це основні табло команд, які потрібні при проєктуванні.

#### У вкладці *«Вікно»* – *«Панелі»*

активуємо «панель інструментів», «інформаційне табло», «панель стану», «навігатор», «координати».

Панель інструментів (зліва) може мати вигляд значків з підписами (рис. 1.2), що займає багато місця. Для того, щоб залишити тільки значки інструментів слід відкрити вкладку

*«Параметри»* – *«Оточуюче середовище»* – *«Панелі інструментів»* і зробити неактивними підписи (АВС), як показано на Рисунку 1.3.

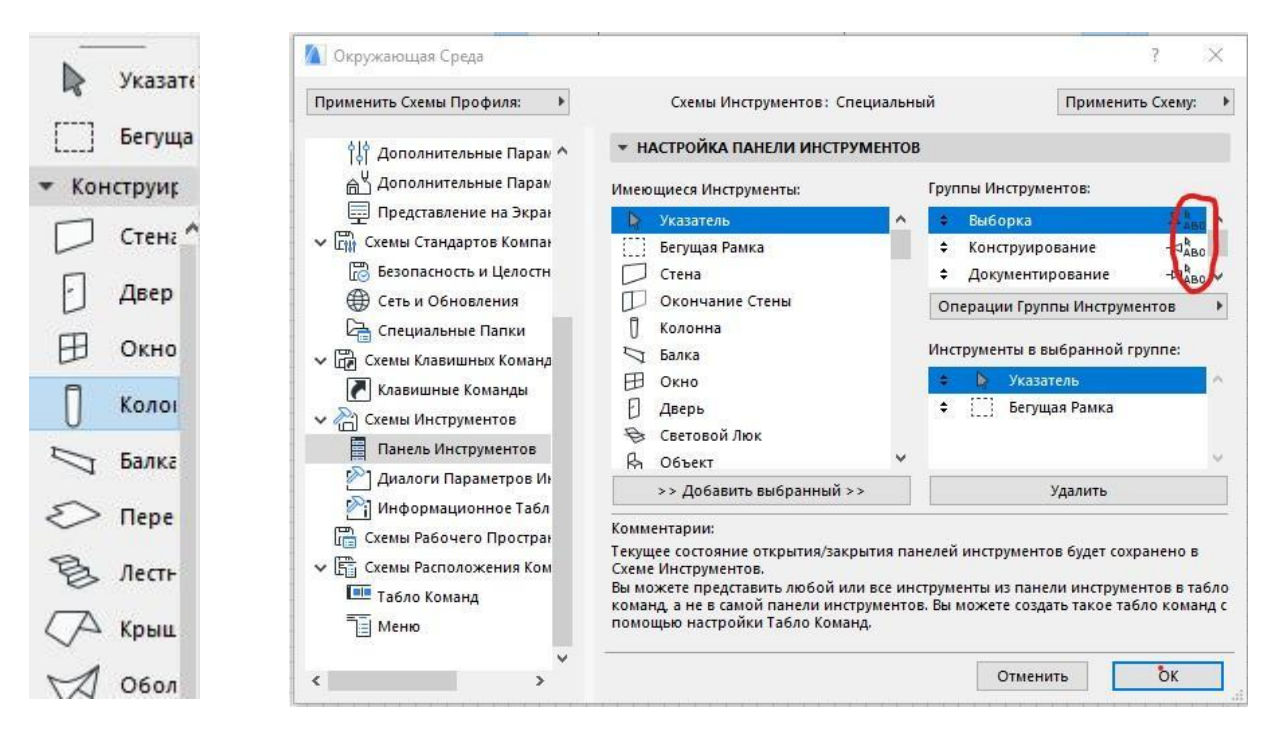

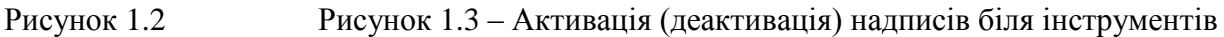

При роботі при наведенні на інструменти з'являється підказка поруч. Якщо вона не працює, а Вам потрібна – відкриваємо вкладку: *«Допомога»* – *активуємо «показати підказки інструментів».*

Окрім цього ми можемо редагувати склад інструментів на будь-якій панелі. Для цього заходимо в:

*«Параметри»* – *«Оточуюче середовище»* – *«Оточуюче середовище».*

Знаходимо в лівій колонці «Табло команд», обираєте панель, в якій Ви хочете змінити інструменти, вибираєте інструмент, який плануєте додати, ОК (рис.4).

Коли Ви повністю налаштуєте інтерфейс для своїх потреб – необхідно його зберегти. Для цього відкриваємо вкладку:

*«Параметри»* – *«Оточуюче середовище»* – *«Оточуюче середовище».*

В лівій колонці знаходимо «Профілі оточуючого середовища», створюємо новий профіль, даємо йому назву і натискаємо ОК. Далі виділяємо Ваш особистий профіль і встановлюємо його «за замовчуванням».

Тільки після цього при наступному відкриванні програми робоче середовище матиме такий вигляд, як Ви його раніше налаштували. В іншому випадку відкриється стандартний набір та стандартне розміщення панелей.

Окрім цього збережений Вами профіль можна переміщувати та встановлювати на інший комп'ютер при необхідності. Для цього відкриваємо вкладку:

*«Параметри»* – *«Оточуюче середовище»* – *«Оточуюче середовище»,* обираємо потрібний профіль, натискаємо *«Експортувати»,* вказуємо папку, куди зберігаємо профіль, натискаємо ОК – експорт.

Для імпортування профілю пророблюємо всі вище зазначені дії і натискаємо імпорт, вказуючи з якої папки будемо імпортувати профіль.

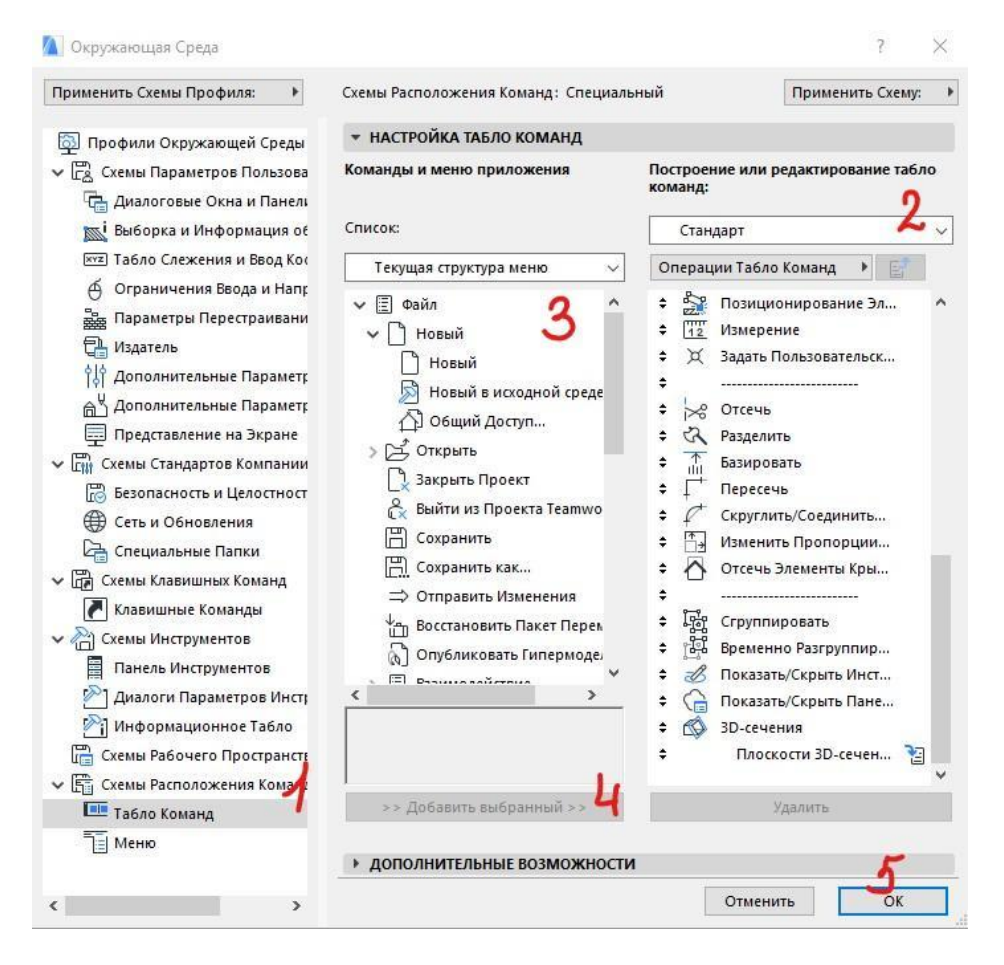

Рисунок 1.4 – Додавання інструментів на панелі інструментів

При роботі в *ArchiCAD* зручно використовувати «гарячі» клавіші для активації інструментів. Перелік цих клавіш можна знайти в:

*«Параметри»* – *«Оточуюче середовище»* – *«Оточуюче середовище»* – *«Клавішні команди»* – *з правого боку обираємо «Огляд клавішних команд»* – *показати список команд в браузері.*

Вам відобразиться весь список команд та їх «гарячих клавіш». Зверніть увагу, що в командах, які використовуються найчастіше поруч в підказці будуть надаватися і підказки «гарячих клавіш» на тій мові, яка обрана у Вас на клавіатурі.

### *Самостійна робота до теми «Вступ до роботи в ARCHICAD. Налаштування інтерфейсу та робочого середовища»*

1. Встановіть програму на свої ноутбуки з оригінального сайту *Graphisoft*: URL: https://graphisoft.com/try-archicad

Для цього вам потрібно створити обліковий запис *Graphisoft*, зазначивши, що ви – студент, увійти, натиснути на свій *ID* і зайти в *MyArchiCAD*.

Звідси ви можете завантажити останню версію *ArchiCAD*, взяти *ID* та «серійний номер» для встановлення програми. Безкоштовний доступ до програми надається на 30 днів. Для студентів вільний доступ може бути продовжено на 1 рік. Для цього необхідно заповнити та надіслати форму, надавши свій студентський квиток. Кожний такий запит перевіряється адміністраторами сайту особисто, тож це може зайняти певний час. Якщо доступ довго не надається, потрібно звернутися в службу підтримки.

2. Після встановлення програми активуйте всі панелі інструментів та табло команд, представлені на уроці. До стандартної панелі інструментів додайте інструменти: «зберегти» (поставити першим) і «згрупувати» (розмістити біля інструмента «Призупинити групування»).

3. Збережіть свій профіль і встановіть його «за замовчуванням».

## *Вивчення інструментів створення тривимірних об'єктів*

*Налаштування конструкторської та шагової сітки. Робота з абсолютними та відносними координатами. Принципи побудови 2D-елементів: лінія, коло, полілінія, сплайн, штрихування*

#### Налаштування конструкторської та шагової сітки

Для легшої роботи з побудови будь-яких елементів в *ArchiCAD* використовується допоміжний елемент «сітка». Це невидимі при виведенні на друк, але відображені в робочому середовищі горизонтальні та вертикальні лінії з певним кроком, за допомогою яких прив'язка та креслення елементів стає значно легшими. Існує два види «сітки»: конструкторська та шагова. Конструкторська сітка зазвичай налаштована під крупний цілісний розмір (метр, 10 метрів, кілометр тощо), а шагова додатково розділяє конструкторську на менші відрізки (по 20 см, по 2, 5 метрів тощо). Для зручності роботи сітку слід налаштовувати під кожний конкретний об'єкт. Для цього переходимо до вкладки:

*«Вид»* – *«Сітка та площина редагування»* – *«сітки та фон»* (або Shift+F8) (рис. 1.5).

Окрім зміни розмірів, також можна змінювати кут нахилу сітки, її зображення в 2D- та 3D-вигляді. В нижній частині панелі знаходиться вибір варіанту роботи з «сіткою»: без прив'язки, прив'язка до шагової сітка,

прив'язка до конструкторської сітки. Цю ж панель доречно активізувати в робочому середовищі для легкого доступу до неї.

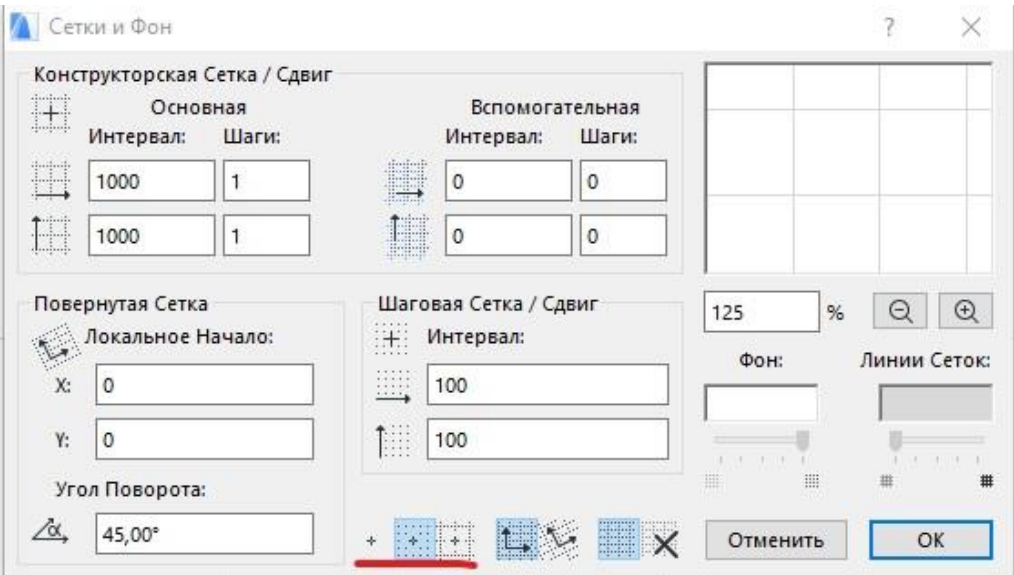

Рисунок 1.5 – Панель налаштування допоміжного елементу «сітка»

#### Абсолютні та відносні координати

В основі роботи з будь-яким інструментом в *ArchiCAD* лежить система координат. Прив'язка до абсолютних координат означає відстань від початку сітки координат, що в робочому середовищі зображена хрестиком, а відносна прив'язка – це відстань від певної точки. Для переходу з однієї системи в іншу в нижньоу правому вуглі біля табло координат треба натиснути на трикутник (рис. 1.6). При перемиканні зміниться результат виводу показників координат справа. Або в табло команд «стандарт» є «показати/заховати табло стеження» (рис. 1.7).

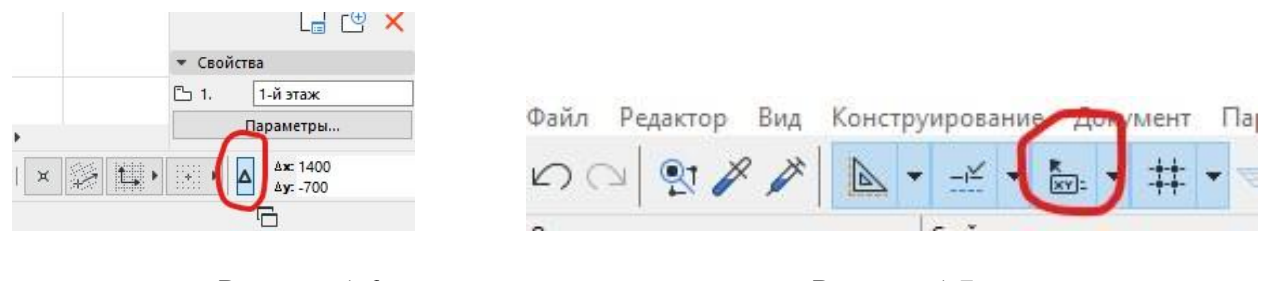

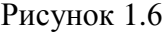

Рисунок 1.6 Рисунок 1.7

Налаштувати «табло стеження»: *«Параметри»* – *«Оточуюче середовище»*  – *«Оточуюче середовище»*; в правій колонці «Табло стеження та введення координат». Функція «показати табло стеження» має бути активована.

#### Принципи побудови 2D-елементів: лінія, полілінія, сплайн, коло, штрихування

2D-елементи завжди виступають допоміжними, за допомогою них можна модифікувати 3D-елементи.

Кожен з інструментів має зазвичай однаковий набір команд і принципи побудови. Для побудови лінії активізуємо інструмент «лінія». Спочатку необхідно вказати першу точку, далі наступну. Існує два варіанти побудови: за координатами, за направленням. Спосіб «за координатами» передбачає після зазначення першої точки у вікні координат, що з'явиться автоматично, або його можна викликати натиснувши x або y, що треба вказати координати наступної точки. Координати можуть мати позитивні та від'ємні значення, наприклад: (х:800; y: -300). В цьому ж вікні можна задавати кут побудови наступного елемента відносно початкової точки, радіус та дистанцію. Перехід між різними параметрами в цій панелі легко проводити за допомогою клавіші Tab. Спосіб «за направленням» зазвичай використовується у випадках, коли ми будуємо лінії за основними напрямками координат: вверх, вниз, вліво, вправо. Визначаємо 1 точку, далі відводимо курсор мишки в потрібний бік (наприклад вправо), далі нічого не натискаючи вводимо на клавіатурі потрібну дистанцію і натискаємо Enter. Робота з цими двома способами побудови однакова для всіх 2D- та 3D-інструментів.

Існує 4 варіанти побудови **лінії**: окрема (односегментна), сегментована (складається з декількох сегментів, які згруповані між собою), прямокутник та повернутий прямокутник. Після побудови з лінією можна виконати такі маніпуляції: змінити розмір, перемістити, повернути, віддзеркалити, тиражувати. Дане вікно редагування з'являється при натисканні на вершину. При натисканні між вершинами додаються команди: додавання нової вершини, криволінійне (заокруглене) ребро, редагування відрізку за допомогою дотикаючої лінії. Дані модифікації однакові і для інших лінійних інструментів: стіна, балка тощо. При створенні обєкта методом «прямокутник» лінії автоматично групуються і функція редагування зникає. Для того, щоб можна було продовжувати редагувати якусь грань з прямокутника всі лінії потрібно розгрупувати.

На відміну від лінії «**полілінія»,** – це єдиний цільний елемент, що складається з декількох сегментів, які не можна розгрупувати. Цей елемент має додаткові види редагування: скругліти/зняти фаску вершини, змістити ребро, змістити всі сторони, продовження з'єднаних ребер. Ці ж модифікації доступні і для інших цільних об'єктів таких як штриховка, перекриття тощо.

**Сплайн** – це плавна лінія, що будується за допомогою декількох точок, які вказуються мишою, дотичних точок, або рисується вручну.

Існує 2 варіанти окружностей: коло та овал. Коло можна побудувати за допомогою центра та двох точок, трьох точок, за допомогою дотичних, овал – по діагоналі, по напівдіагоналі, по осям.

**Штрихування** – це графічний елемент, який має площу, різні види штрихування для зображення площинних елементів – газони, покриття тощо.

Штрихування активно використовуються в генеральних планах, а також для виконання аналітичних схем. За методами побудови штрихування буває: багатокутне, прямокутне та повернутий прямокутник. Для штрихування можна задавати параметри типу штрихування, кольори штрихування та фону, контур, а також визначати його площу.

#### *Самостійна робота до теми*

*«Налаштування конструкторської та шагової сітки. Абсолютні та відносні координати. Принципи побудови 2D-елементів: лінія, коло, полілінія, сплайн, штрихування»*

#### Завдання 1

Використовуючи інструмент «лінія» чи «полілінія» намалювати фігури (рис. 1.9) за допомогою конструкторської сітки з кроком 1м × 1м.

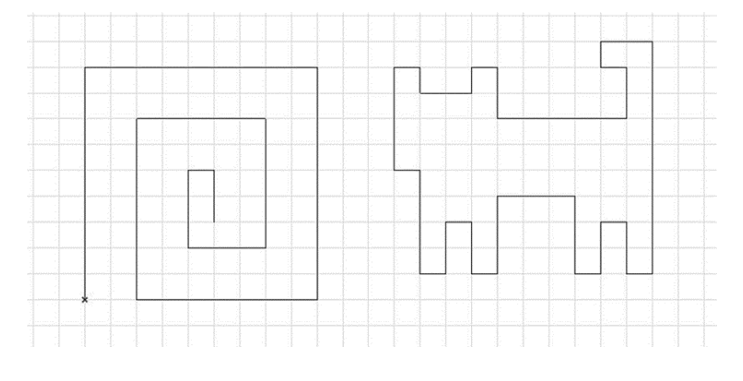

Рисунок 1.9

#### Завдання 2

Намалювати фігуру за координатами:

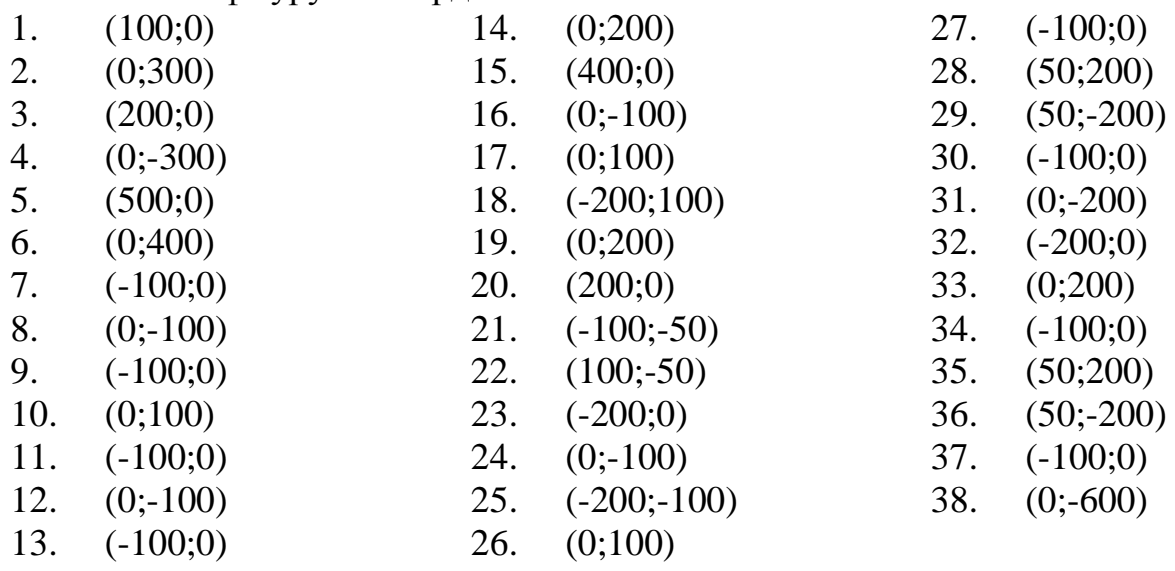

Оформити зображення на аркуші А3 та зберегти в pdf.

*Практика створення та редагування 2D-примітивів. Направляючі лінії. Практика побудови креслення деталі*

#### Робота з направляючими лініями та основними інструментами редагування

Перед роботою над 2D-кресленнями слід детально вивчити проєкт та розробити найоптимальніший по затраті сил алгоритм його виконання. Так, якщо елемент має вісь симетрії, то не обов'язково викреслювати його повністю, а можна викреслити частину та скористатися інструментом редагування «віддзеркалення», тиражування, поворот копії тощо.

При проєктуванні часто використовуються «направляючі лінії» – це спеціальні лінії, які невидимі при виведенні до друку, але допомагають сформувати точки прив'язки елементів. Направляючі лінії не мають варіантів редагування, не виділяються при виділенні основних робочих ліній і можуть створюватися та видалятися лише у власному редакторі, що знаходиться на панелі «Стандарт» (рис. 1.10).

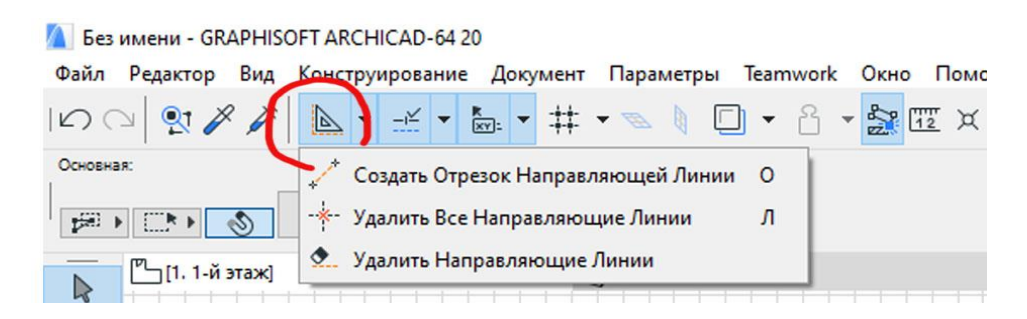

Рисунок 1.10 – Розташування інструменту «направляючі лінії»

До основних інструментів редагування, які притаманні абсолютно усім об'єктам в *ArchiCAD* є: перемістити, повернути, віддзеркалити, тиражувати, тиражувати переміщенням (рис. 1.11).

Панель редагування з'являється при виділенні об'єкта і основні методи зображені в нижньому рядку. Більший набір варіантів редагування з'являється, якщо натиснути на об'єкт лівою кнопкою миші та обрати в випадаючому меню «редагувати». Важливими є редагування копії та тиражування переміщенням. Але редагувати копію, наприклад віддзеркалити чи перемістити копію, можна обравши звичайну функцію переміщення і натиснувши клавішу Ctrl.

Також існують методи редагування, які притаманні якимось конкретному інструменту і вони розміщуються в верхньому рядку панелі редагування. В залежності від інструменту можуть бути: змінити довжину, скругліти кут, додати точку, перемістити сторону, перемістити всі сторони тощо.

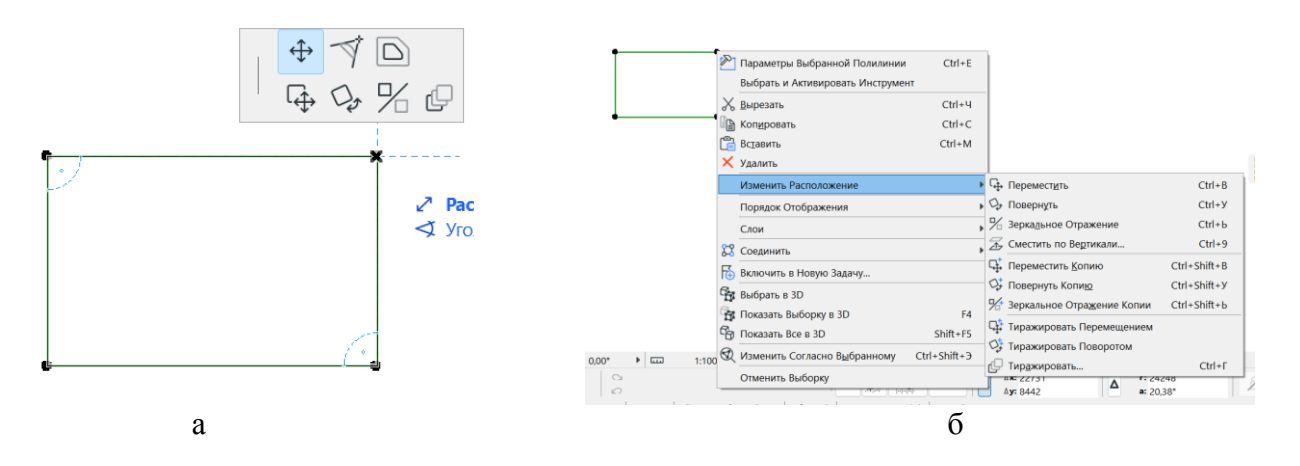

Рисунок 1.11 – Панелі редагування елементів: а – мала; б – розширена

Якщо дві лінії окремо розміщені, а вам необхідно створити між ними кут можна продовжувати їх вершини та обрізати краї за допомогою інструменту «ножиці», або виділити обидві лінії та скористатись інструментом «пересікти». З лініями, що формують кут можна виконувати дії «заокруглення» та «зняття фаски» (рис. 1.12).

 $\mathbb{R} \rightarrow \mathbb{T} \quad \mathbb{R} \quad \mathbb{R}$ 

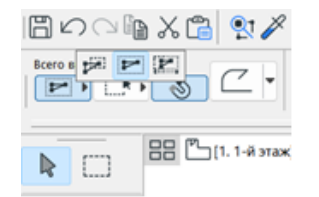

Рисунок 1.12 – Інструменти: відсікти; роз'єднати; позиціонувати; створити кут; скругліти; змінити пропорції

Рисунок 1.13 – Панель вибору методу виділення об'єктів

## Різновиди виділення об'єктів на кресленні

Існує два варіанти виділення об'єктів: безпосередньо при натисканні на нього лівою клавішею миші та при виділенні його рамкою. На складному кресленні при виділенні великого масиву елементів оптимально використовувати вибірку рамкою, бо вона має велику кількість варіантів.

Панель вибору варіантів виділення з'являється при натисканні на значок стрілки на панелі інструментів. Вона включає: варіанти виділення елементів в рамці (1 – всі, до яких доторкнулась рамка; 2 – всі, які повністю попали в рамку; 3 – варіативний: якщо малюєте рамку зліва направо – то виділяється як 1-й варіант, якщо справа наліво – як 2-й варіант); варіанти форми рамки: многокутна складна, прямокутна, прямокутна повернута. Значок магніту «швидкий вибір» допомагає виділити елементи, що не мають штрихування (наприклад перекриття має контур, але ви не задали штрихування) кликнувши по середині об'єкта, а не безпосередньо на його контурі (рис. 1.13).

#### **Самостійна робота до теми**

**«***Практика створення та редагування 2D-примітивів. Направляючі лінії. Практика побудови креслення деталі»*

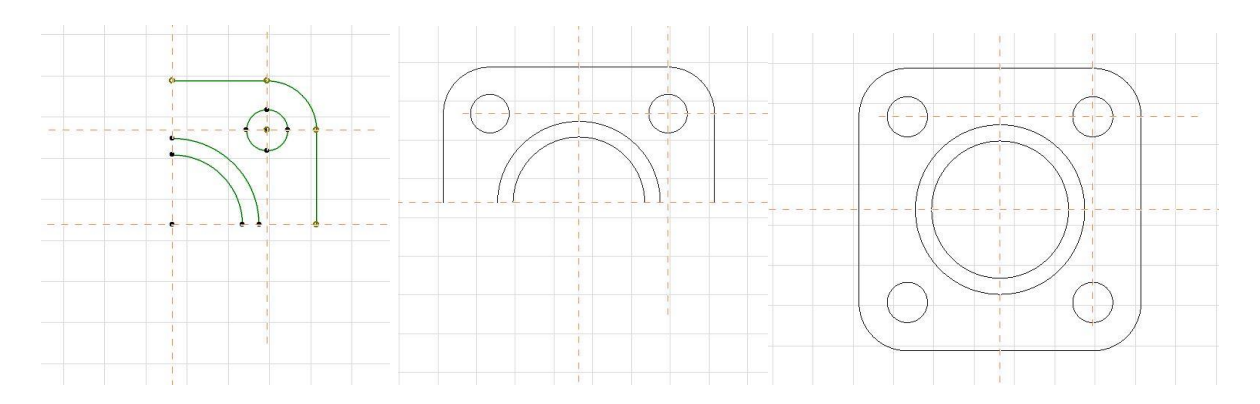

Рисунок 1.14 – Алгоритм виконання креслення деталі

#### *Принципи редагування «тиражування». Вивчення інструментів 3D-моделювання: стіна, перекриття, балка, колона*

Ще одним методом редагування об'єктів є «тиражування». На відміну від інших він володіє великою кількістю варіацій (рис. 1.15).

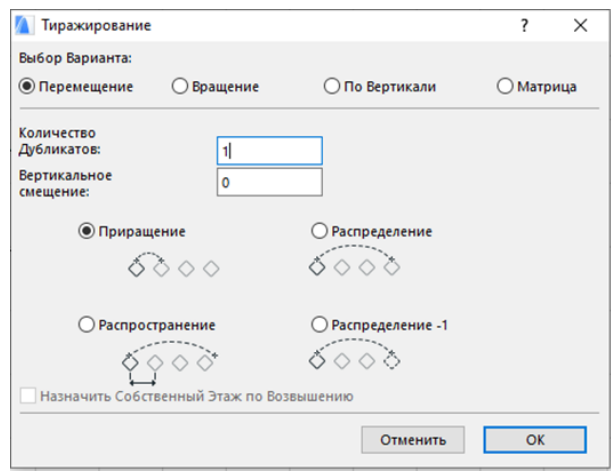

Рисунок 1.15 – Панель роботи з інструментом «тиражування»

Існує 4 види тиражування: переміщення, обертання, по вертикалі, матриця (рис. 1.16).

Переміщення – вид тиражування, який працює в площині x – y, наприклад створення ряду колон тощо.

Обертання – вид тиражування, який копіює елементи навколо заданого радіусу (кола), використовуючи дистанцію, або кут між об'єктами. Доступні два варіанти розміщення об'єктів: створення дублікатів не повертаючи їх, створення дублікатів позиціонуючи їх до центру окружності.

По вертикалі – вид тиражування, який створює копію елементів в площині z. При цьому частина елементів може зникнути з плану перемістившись на інші поверхи. Результат такого тиражування добре видно в 3D.

Матриця – вид тиражування, який дозволяє дублювати елемент в площині x – y при цьому створюючи цілу сітку колон.

Пункт «зміщення по вертикалі» дозволяє визначити приріст переміщення кожної наступної копії по осі z. Таким чином можливо моделювати гвинтові та інші види сходів та ін.

Окрім цього, кожен вид тиражування має додаткові варіанти побудови:

1. Тиражування приростом означає, що необхідно графічно вказати дистанцію між 1-м та 2-м об'єктом, а інші побудуються з таким же інтервалом.

2. Тиражування поширенням означає, що елементи будуть копіюватися з заданим кроком на будь-яку потрібну довжину.

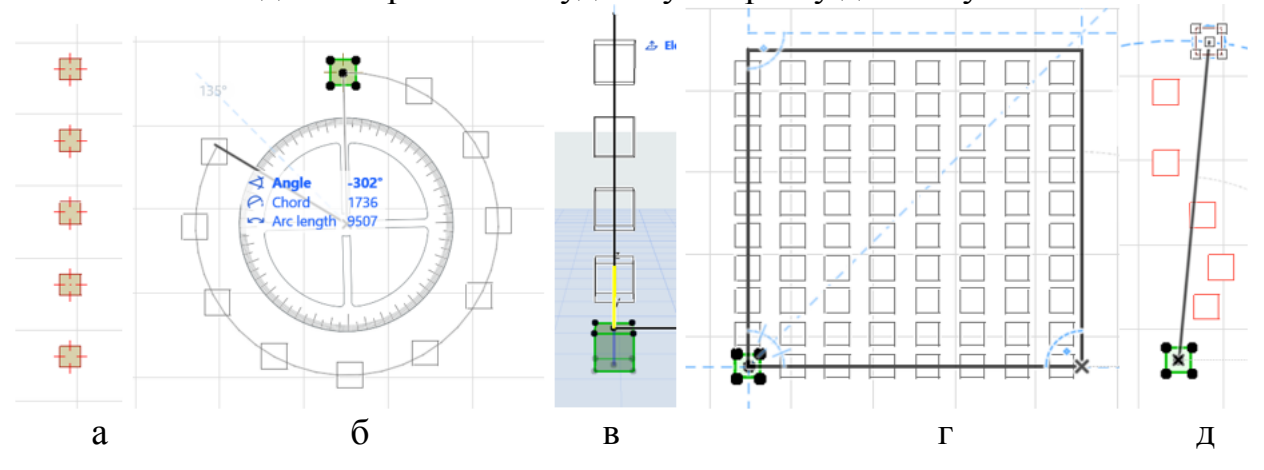

Рисунок 1.16 – Види тиражування: а – переміщення; б – обертання; в – переміщення по вертикалі; г – матриця; д – вільне тиражування

Тиражування з розподілом означає, що на заданій дистанції рівномірно розміститься кількість елементів, яку ми визначили. І у варіанті розподіл -1 виконується та ж дія, але без останнього елемента.

Окрім цього, існує вільний спосіб створення дублікатів «тиражування переміщенням». Він дозволяє розміщувати довільну кількість елементів без жодних прив'язок і дистанцій. Наприклад, за допомогою нього можна розміщувати дерева на ділянці тощо.

> *Самостійна робота до теми «Принципи редагування «тиражування». Практика побудови плану актової зали»*

За допомогою методу редагування елементів «тиражування» розробити план актової зали та розмістити на А3 форматі зі штампом. Розміри вказувати не потрібно.

#### *Вивчення інструментів 3D-моделювання: стіна, перекриття, балка, колона*

Стіна – це лінійний конструктивний елемент, який за принципами побудови схожий на лінію, полілінію. Даний інструмент володіє великою кількістю параметрів, що важливі як для створення об'ємного зображення, так і інформаційно. Існує 4 методи побудови стін: лінійний (односегментний, багатосегментний, прямокутний, повернутий прямокутник), криволінійний, трапецієвидний, многокутний (рис. 1.17).

Також стіни можуть мати декілька видів профілів – конструкцію. Лінійний та криволінійний варіанти виконуються як з одношарових так і багатошарових конструкцій, трапецієвидний та многокутний – тільки з одношарових (рис. 1.18).

При розміщенні на кресленні низ стіни автоматично закріпляється на тому поверсі, на якому проводиться проєктування, а верх до верхнього поверху. Таким чином при правильному налаштуванні поверхів висота стіни визначається автоматично. Але її також можна налаштувати встановивши у вікні прив'язки верхнього торця «не зв'язаний».

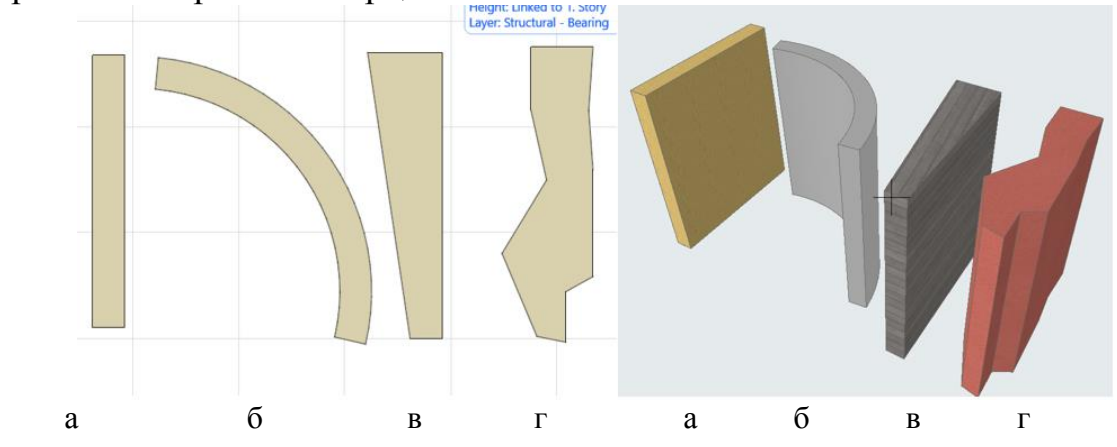

Рисунок 1.17 – Методи побудови стін: а – прямий; б – криволінійний; в – трапецієвидний; г – багатокутний.

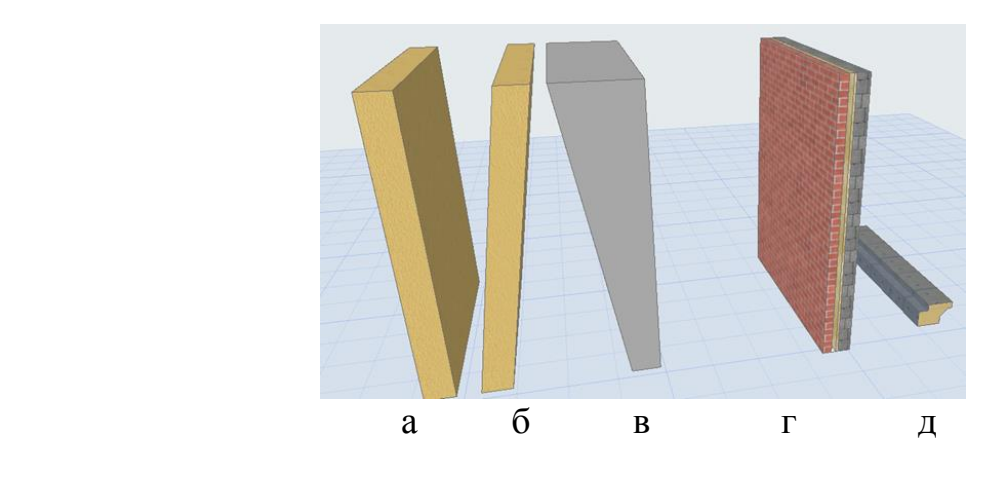

Рисунок 1.18 – Види профілів стіни: а – простий одношаровий; б – одношаровий нахилений; в – одношаровий трапецієвидний; г – багатошаровий; д – складний профіль.

Також для стіни можна визначити матеріал конструкції, у вікні «відображення на плані та розрізі» можна задати види штриховок, кольори, лінії для зображення елементу на плані. У вікні «модель» покриття всіх сторін стіни та варіанти його коригування для 3D-моделі (рис. 1.19).

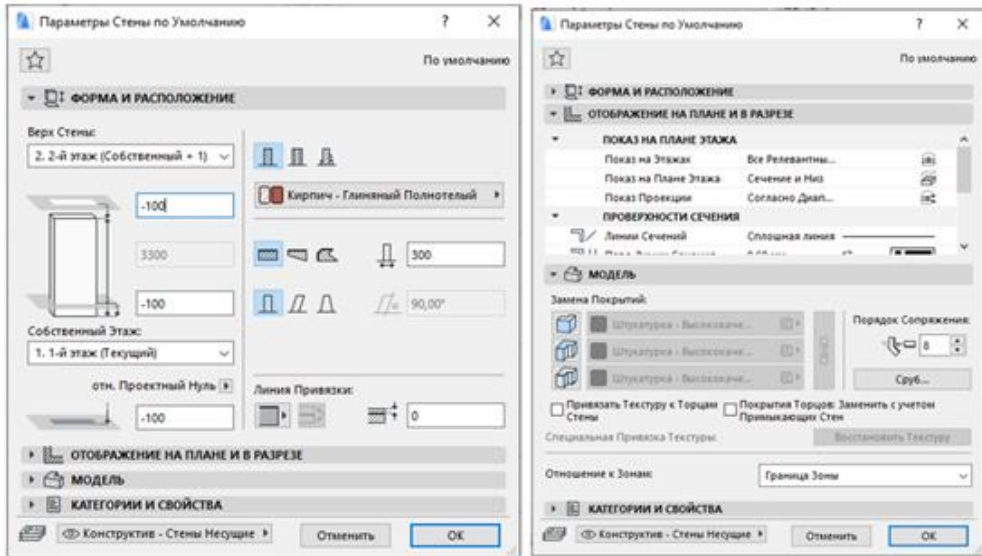

Рисунок 1.19 – Інформаційне табло інструменту «Стіна»

Бувають 3 види прив'язки стіни (рис. 1.20): по зовнішньому краю (1), по внутрішньому краю (3), по центру (2). У разі багатошарової конструкції по центру ядра (5), з зовнішньої сторони ядра (4), з внутрішньої сторони ядра (6). При виділенні об'єкта з одного боку конструкції з'являється жирна ліній і точки – це і є лінія прив'язки.

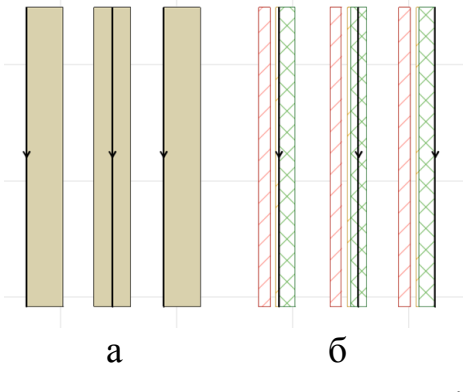

Рисунок 1.20 – Види прив'язки стін: а – для одношарових конструкцій; б –для багатошарових конструкцій

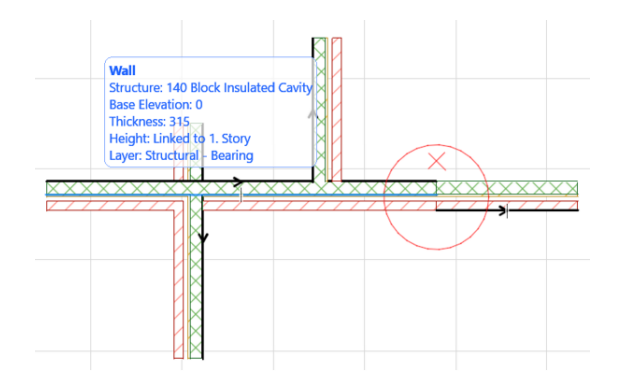

Рисунок 1.21 – Приклад з'єднання стін

При перетині стін лінія прив'язки однієї стіни автоматично продовжується до лінії прив'язки іншої, а конструктивні елементи з'єднуються в єдину цільну штриховку (рис. 1.21). Для правильної роботи лінії прив'язки продовжуючих елементів, або тих, що мають спільні кути мають знаходитися з одного боку. Якщо прив'язка відрізняється – елементи не будуть з'єднані візуально (між штрихуваннями буде лінія).

Для перевірки ліній прив'язок можна скористатися інструментом: *«Вид»* – *«Параметри виводу на екран»* – *«Лінії прив'язок стін та балок».* Після цього всі прив'язки усіх елементів відображаються на плані у вигляді стрілок і їх можна підкоригувати.

Для роботи зі стіною в 3D-вигляді необхідно перейти в перспективу (F3). Щоб визвати панорамування (переміщення фокусу навколо моделі) треба зажати коліщатко миші та двигати курсором навколо моделі змінюючи зображення сцени. Приближатися та віддалятися мовно прокручуючи коліщатком миші. Ракурс моделі можна змінювати за допомогою інструменту «орбіта» на панелі 3D-візуалізації, або Shift+ натиснуте коліщатко миші.

В багатошарових конструкціях стін товщина стіни завжди обумовлена її конструкцією і завжди фіксована. *ArchiCAD* пропонує багато варіантів конструкцій, згідно найчастішого використання в будівництві, але, якщо жоден не підходить – можна створити власну багатошарову конструкцію.

Якщо при проєктуванні лінії дуже жирні і заважають роботі з конструктивом елементу (наприклад не видно усіх шарів конструкції)

*«Вид»* – *«Параметри виводу на екран»* – *«Істинна товщина ліній»*

після цього усі лінії будуть однакової товщини, що зручно при роботі з проєктом.

Балка – це горизонтальний конструктивний елемент, який хоч і може мати певний кут, але не здатен розміщуватися вертикально. Колона навпаки являється вертикальним несучим конструкційним елементом, що не може лягти в горизонтальну площину. Колони та балки мають схожі методи створення та редагування. Вони можуть мати різні види зрізу: прямокутний (1), круглий (2), складний (тавр, двутавр тощо) (3), багатосегментний (4). (рис. 1.22)

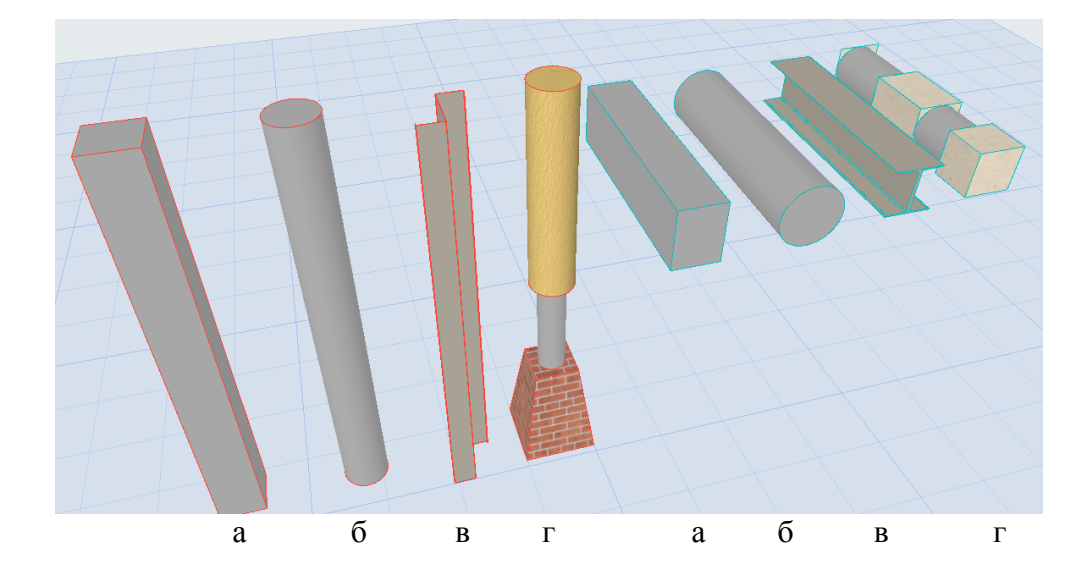

Рисунок 1.22 – Види профілів колон та балок: а – прямокутний; б – круглий; в – складний; г – багатосегментний

Перекриття це площинний конструктивний елемент, який також може складатися з 1 матеріалу, або бути багатошаровим (наприклад бетонний конструктив, штукатурку знизу, утеплювач та покриття підлоги зверху), а також має лінії прив'язки по відношення до лінії поверху: верхню, нижню, верху ядра, низу ядра. Перекриття ми можемо створювати по точкам та розмірам, як штриховку, або для складних форм використовувати допоміжну 2D-графіку. Для цього малюємо сплайном, або полілінією замкнуту поверхню. Виділяємо контур, далі активуємо інструмент «перекриття», наводимо на контур, пробілом викликаєм «чарівну паличку» і натискаємо ще раз на контур. Якщо з перекриття нам треба вирізати таку ж криволінійну, або округлу форму використовуємо цей же метод. Виділяємо об'єкт, обираємо варіант редагування «віднімання», пробілом визиваємо «чарівну паличку» і натискаємо всередині контуру отвору (рис. 1.23).

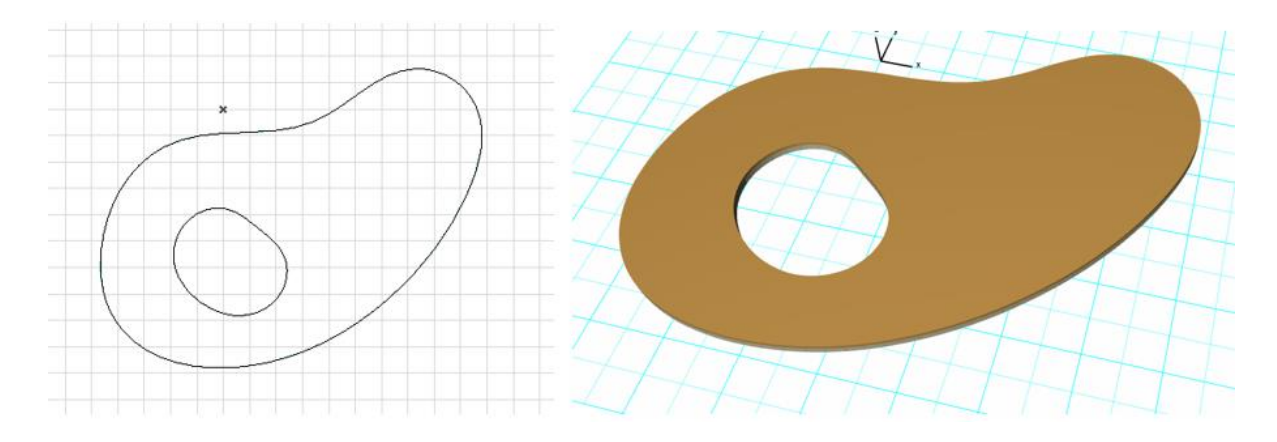

Рисунок 1.23 – Приклад побудови перекриття складної форми

## **ЗМІСТОВИЙ МОДУЛЬ 2 Двухмірне моделювання 2D- та основи 3D-моделювання об'єктів міського середовища**

*Практика створення елементів конструктивного каркасу будівлі*

#### Налаштування сітки осей

Основою креслення архітектурного об'єкта є сітка координатних осей. Це інформаційний елемент, який дає чітке розуміння про розміщення основних конструктивних (несучих) елементів будівлі та розмірів між ними. На кресленні сітка зображується штрих-пунктирними лініями, які розташовуються по центру несучої конструкції і позначаються буквами або цифрами. Вертикальні осі завжди позначаються цифрами, а їх розмірні лінії знаходяться під кресленням. Горизонтальні осі позначаються буквами і їх розмірні лінії знаходяться зліва від креслення (рис. 2.1). На кресленні розмірні лінії повинні розміщуватися на відстані не менше 10 мм від крайнього елемента будівлі. Іноді будівля може мати складну осьову систему з додатковими напрямками осьових ліній (наприклад сітка колон, яка розвернута під кутом до основних осей). Ці осі зазвичай кодуються з одним-двома штрихами (А', 2").

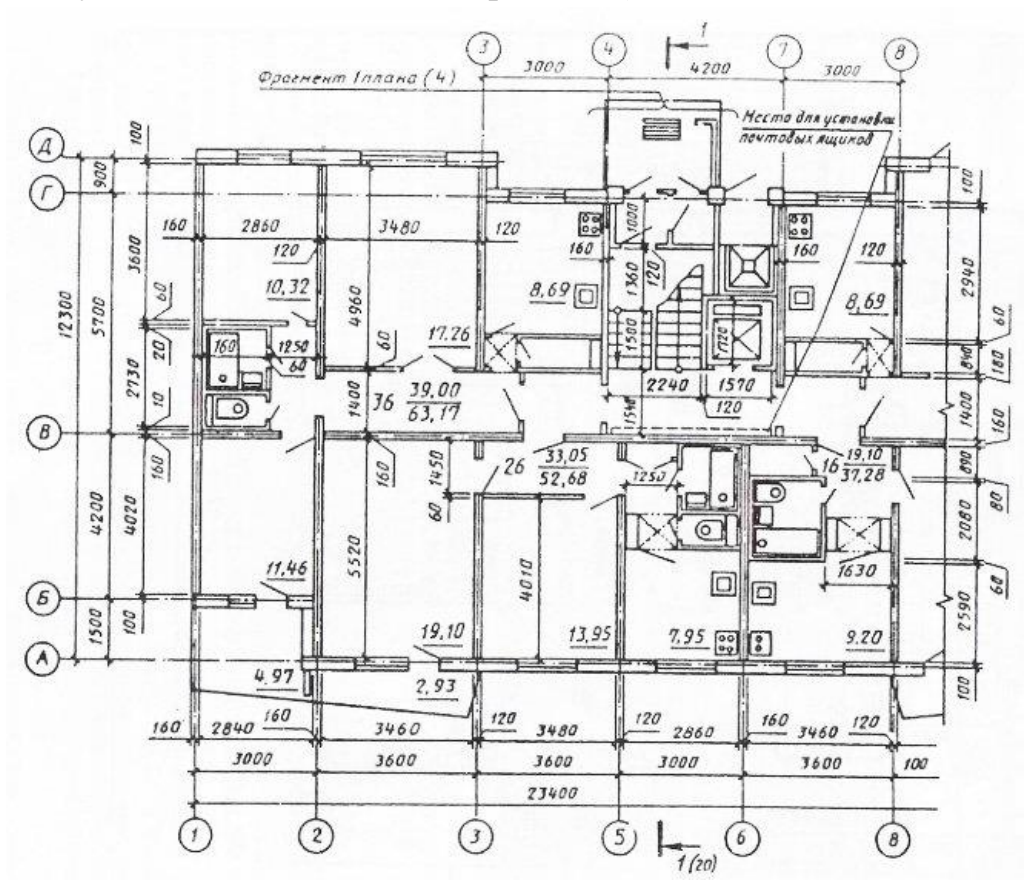

Рисунок 2.1 – Приклад оформлення сітки конструктивних осей

Для роботи з конструктивними осями в *ArchiCAD* є спеціальний інструмент «Осі», який знаходиться в розділі «Різне» панелі інструментів. Цей інструмент створює одну окрему вісь, яка ніяким чином не прив'язана до системи осей. Його можна використовувати, коли під час роботи до існуючої сітки осей треба додати ще одну. Для створення та налаштування всієї сітки осей необхідно відкрити вкладку:

#### *«Дизайн»* – *«Сітка осей»*

Даний інструмент має повний спектр налаштувань сітки осей і в 2D (на планах і фасадах), і в 3D. Основними параметрами є: вибір способу побудови: ортогональний і радіальний, прив'язка сітки, вид кодування осей, відстані між осями та багато іншого (рис. 2.2).

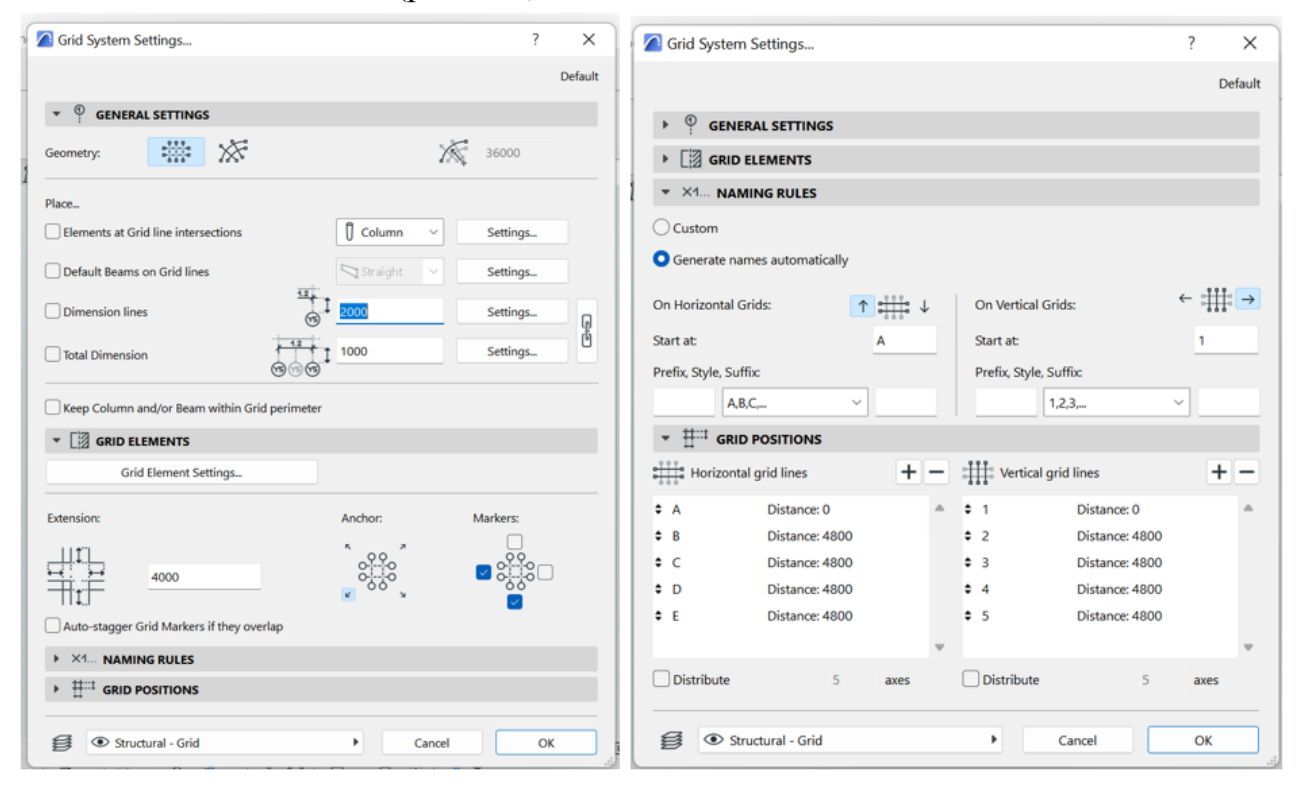

Рисунок 2.2 – Налаштування сітки конструктивних осей

Робота з налаштування сітки включає також налаштування розмірних ліній (розмірні лінії і габаритні розміри повинні бути активними). Перед коригуванням розмірних ліній необхідно встановити зв'язок між цими двома елементами, активувавши замочок біля них. Таким чином, при налаштуванні одного елемента, другий буде мати такі ж налаштування. Налаштування розмірних ліній включає в себе налаштування самих ліній (колір, тип, розміщення), налаштування розміру шрифту (колір, кегль – не менше 3,5 мм, шрифт, розміщення), налаштування виносних ліній маркера (розмір маркера не менше 3,5 мм).

#### Налаштування поверхів

*ArchiCAD* працює з системою проєктування на конкретних поверхах. Всі елементи мають прив'язку відносно поверху, тому їх потрібно налаштовувати на початковому етапі проєктування. Якщо в процесі проєктування змінилася висота поверху, програма автоматично змінить висоту конструкцій, розміщення поверхів, креслення розрізів і фасадів. Перехід між поверхами здійснюється за допомогою навігатора.

Для налаштування поверхів користуємось вкладкою:

*«Дизайн»* – *«Налаштувати поверхи»*

У цій вкладці ми можемо змінити кількість поверхів, назви та їх висоту (рис. 2.3).

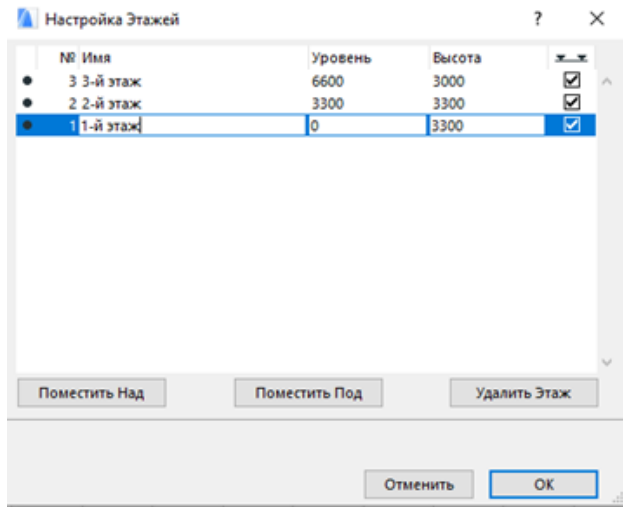

Рисунок 2.3 – Панель налаштування поверхів

#### Робота з розміщенням графічного зображення

Зазвичай проєктуванню на комп'ютері передує етап ручного ескізування. Якщо ескіз потрібно завантажити в робоче середовище використовуємо інструмент «зображення» або «документ». Активізувавши потрібний інструмент можемо визначити який конкретно файл будемо завантажувати, або просто перетягнути його в робоче середовище. «Зображення» – це статичний елемент, який має дуже вузький спектр редагування. На відміну, «документ» може змінювати рамку зображення – відсікати непотрібні частини.

Після завантаження ескізу в програму необхідно встановити його правильний розмір – масштаб. Для цього нам потрібно знати хоча б один точний розмір. Масштабувати можна будь-який елемент, окрім об'єкту. Для цього виділяємо його, переходимо у вкладку основної панелі:

*«редагування»* – *«змінити форму»* – *«змінити пропорції».*

Ми можемо визначити потрібний масштаб цифрами, або показати графічно. Для ескізів підходить пункт «графічно». Після цього повертаємось до ескізу, двома точками показуємо відстань між елементами, яка нам точно відома (наприклад ми знаємо товщину алеї, чи якоїсь сторони), далі повертаємось в першу точку і вже числами вводимо точну відстань – розмір до другої точки.

#### *Самостійна робота до теми*

*«Практика створення елементів конструктивного каркасу будівлі»*

- 1) Розмістити зображення плану 1-го поверху та відмасштабувати його відповідно до габаритних розмірів.
- 2) Визначити кількість вертикальних і горизонтальних конструктивних осей;
- 3) В налаштуваннях осьової сітки вказати правильну кількість осей.
- 4) Розмістити сітку на кресленні.
- 5) Правильно перемістити малюнок плану відносно осей (першу горизонтальну і вертикальну осі слід розмістити з внутрішньої сторони їх конструктивних елементів). Цей спосіб розміщення осей доцільно вибирати, коли конструкція елемента (одношарова або багатошарова) невідома.
- 6) Відкоригувати розміщення інших осей відносно несучих конструкцій. Для цього необхідно тимчасово розгрупувати сітку осей і графічно перемістити осі в потрібне місце.
- 7) Перевірте точність розмірів. Розміри між елементами конструкції повинні бути кратними 1 см. Іноді виникає проблема, коли розміри між осями кратні 1 см, а загальна вісь – ні. Це відбувається через округлення одиниць. В цьому випадку вам потрібно або налаштувати загальну вісь вручну, що може вплинути на роботу з обчисленнями в майбутньому. Або перейдіть на вкладку:

*«Налаштування» — «Робоча область проєкту» — «Одиниці та правила обчислення».* Встановіть кількість знаків після коми для «розмірів» (виберіть у полі вгорі). Після цього на кресленні будуть відображені десяткові знаки, і тоді осі можна зробити абсолютно точними.

- 8) Поруч з планом фасаду розмістіть креслення та масштабуйте його відповідно до розмірів. Визначте висоту кожного поверху.
- 9) Створіть стінові конструкції та перекриття згідно існуючих осей. Скопіюйте їх, при необхідності, на інші поверхи

## *Практика роботи з багатошаровими конструкціями та складними профілями*

Використання правильних конструкцій та матеріалів є дуже важливим пунктом при створенні BIM-моделі. Інформація про них може бути автоматично видана програмою в різних каталогах, що спрощує розрахунки об'єму матеріалів для замовлення, швидкості виконання робіт тощо. Втім існуючого каталогу конструкцій та матеріалів недостатньо, тож в *ArchiCAD* існує можливість для створення власних зразків.

Можливості створення будь-якого елемента в *ArchiCAD* розміщені у вкладці *«Параметри»* – *«Реквізити матеріалів».*

Тут знаходяться такі функції: створення та редагування шарів, ліній, кольорів палітри та їх товщини, штрихування, покриття, будівельного матеріалу, багатошарових конструкцій, складних профілів, зон.

#### Вивчення інтерфейсу редактора багатошарових конструкцій

Багатошарові конструкції притаманні лише для таких конструктивних елементів: стіна, перекриття, покрівля, оболонка. Налаштування цього пункту (в правому нижньому кутку) є дуже важливим, адже після створення дана конструкція буде відображатися у списку лише тих конструкцій, для яких вона була створена.

Існує два варіанти створення багатошарової конструкції: створити абсолютно нову, або зробити копію вже існуючої конструкції та відредагувати її. Зазвичай назва конструкції має інформацію про шари, з яких вона складається. Також доречно вказувати їх товщину. Наприклад: штукатурка 3, кирпич 250, утеплювач 100, облицювання 65.

Нова конструкція складається з шарів, які можна додавати та видаляти. Ключовими параметрами кожного шару є: матеріал, з якого він складається, тип конструкції (несуча, облицювання, інше) та його товщина. Також можна налаштувати колір відображення та штрихування на плані. Шари мають іти послідовно один за одним (рис. 2.4). У випадку, коли на плані шари внутрішньої поверхні стіни відобразилися ззовні – необхідно змінити їх порядок в редакторі створення багатошарової конструкції і план автоматично перебудується в коректному вигляді.

Панель редагування матеріалів складається з двох частин. В лівій представлений список всіх існуючих матеріалів, де можна створити новий власний матеріал, в правій налаштувати його згідно його властивостей.

| <b>А.</b> Многослойные Конструкции              |                                             | 7<br>× |
|-------------------------------------------------|---------------------------------------------|--------|
| Пол Бетонный, Изоляция, Паркет                  |                                             | ь      |
| Новая<br>Переименовать                          | Удалить                                     |        |
| РЕДАКТИРОВАНИЕ СЛОЕВ И РАЗДЕЛИТЕЛЕЙ КОНСТРУКЦИИ |                                             |        |
| √ Слой и Разделитель                            | ØS<br>Ŧ<br><b>К/Л</b> Перо Линии<br>Тип     | 島      |
| ☑<br>- Снаружи/Сверху: Сплошная л               | 155                                         |        |
| Дерево - Половая Доска                          | 155<br>20<br>▶                              |        |
| ☑<br>Сплошная линия                             | 149                                         |        |
| Бетон Легкий<br>÷                               | $\sqrt{149}$<br>50                          |        |
| ⊽<br>Сплошная линия                             | 141                                         |        |
| Изоляция - Минеральная Жес<br>÷                 | $\sqrt{$ 154<br>30                          |        |
| ☑<br>Сплошная линия                             | 150                                         |        |
| Wasanahazau Kaumaisuwan                         | $\sqrt{1}$ $\sqrt{2}$<br>$\sqrt{11}$<br>200 |        |
| Общая толщина: [мм]                             | 310<br>Использовать для:                    |        |
| Вставить Слой<br>Удалить Слой                   |                                             |        |
|                                                 | Отменить                                    | OK     |

Рисунок 2.4 – Інтерфейс конструктора багатошарових конструкцій

#### Створення власних матеріалів

Ключовими параметрами налаштування матеріалів є визначення його штрихування, покриття (як відображатиметься в 3D) та пріоритету (рис. 2.5). Окрім цього при необхідності в класифікації можна задати інші параметри та технічні характеристики (теплопровідність, щільність тощо). Пріоритетність матеріалів обумовлює їх зображення на плані. Так, якщо штукатурці визначити високий пріоритет, то вона на плані буде перерізати навіть цеглу та бетон (рис. 2.6).

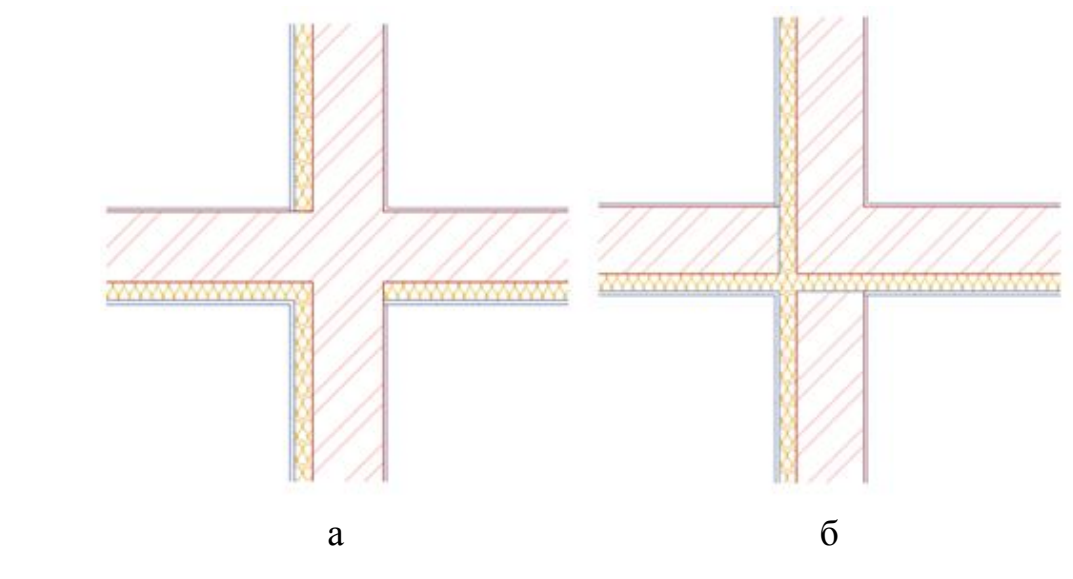

Рисунок 2.6 – Приклад пріоритетності матеріалів: найвищий пріоритет має: а – цегляна кладка має найвищий пріоритет; б – утеплювач

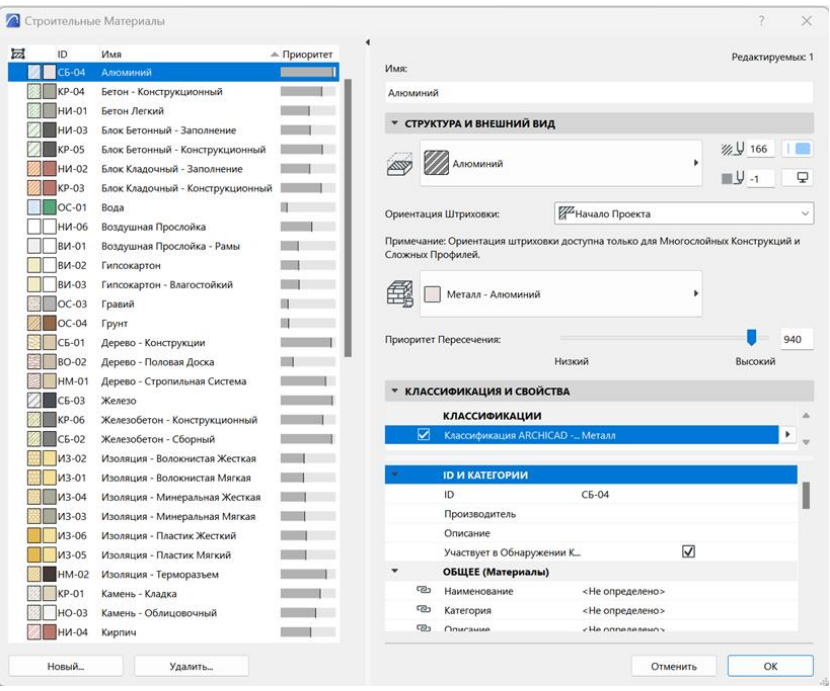

Рисунок 2.6 – Панель створення та редагування матеріалів

#### Створення власних покриттів

Покриття дає нам інформацію про те, як матеріал буде відображатися в 3D та при візуалізації. В залежності від виду покриття можуть мати різні параметри: відблиск, текстура, підсвічення, відображення тощо.

Нове покриття ми можемо створити з нуля, чи на базі копії вже існуючого матеріалу. Доцільно в більшості випадків використовувати саме копію, бо вона вже має певні налаштування. Цей варіант використовується, коли матеріали мають схожі характеристики (так скло рожеве можна створити використовуючи за основу скло прозоре чи блакитне).

Створення нового покриття складається з завантаження зображення як це покриття буде виглядати та налаштування його параметрів (рис. 2.7). Слід зазначити, що для різних механізмів створення візуалізації перелік параметрів буде відрізнятися. Якщо ви налаштували параметри для вбудованого механізму, а потім захочети використати інший (*Corona*) – покриття не будуть відображатись.

Завантаження зображення покриття відбувається у вкладці «текстура». Для того, щоб завантажити іншу текстуру натискаєте на кнопку «знайти». Після цього ви перейдете до списку різних текстур, які містяться в *ArchiCAD*, але не представлені у стандартному списку. Якщо необхідної текстури ви все ж не знайшли – можна завантажити власну. Текстурою може бути будь-яке зображення у форматі jpg. Втім краще завантажувати текстури з професійних

сайтів. Основною характеристикою текстури є її безшовність. Тобто, малюнок має повторюватись і при цьому шви не помітні при візуалізації. Якщо завантажена текстура підходить по формі, але має не такий колір її можна відкоригувати в будь-якому графічному редакторі. Також можна встановлювати розмір текстури, кут повороту та тип дублювання. За допомогою цих параметрів можна створити коректне реалістичне зображення. Так в 1 м висоти будівлі має бути близько 15 рядів цегли, тому текстуру треба налаштувати під цей параметр.

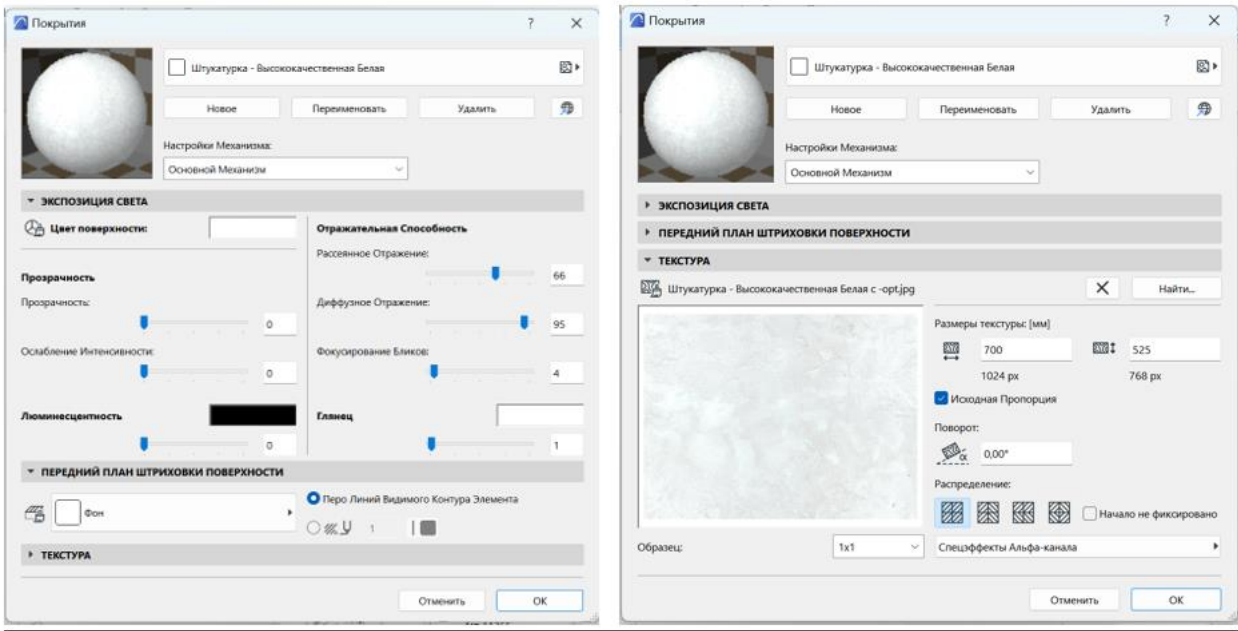

Рисунок 2.7 – Панель створення та редагування покриттів (текстур)

#### Робота зі складним профілем

Складний профіль притаманний таким інструментам як стіна, колона та балка. Він допомагає створити специфічний профіль у розрізі. За допомогою нього можна створювати такі елементи як карнизи, плінтуси, специфічні колони (дорична) та інші декоративні елементи. Створення складного профілю відбувається в його редакторі (рис. 2.8):

#### *«Параметри»* – *«реквізити елементів» – «менеджер профілей»*

Складний профіль створюється починаючи з хрестика на плані, так як саме він являється лінією прив'язки. Якщо ви побудуєте профіль на відстані від нього – в плані він буде створюватись також на відстані. Для побудови використовується 2D-графіка, а саме штрихування. За допомогою обраного штрихування (метал, скло, камінь) ми задаємо матеріал для нового профілю. Змінити матеріал для профілю в майбутньому можна лише повернувшись до цієї вкладки і відредагувавши штрихування. Після збереження нового профіля

цей профіль з'явиться у переліка запропонованих для того типу конструкцій, для якого він був створений. Наприклад: якщо ви створили профіль для колони, то він не буде відображуватись у переліку складних профілей балки.

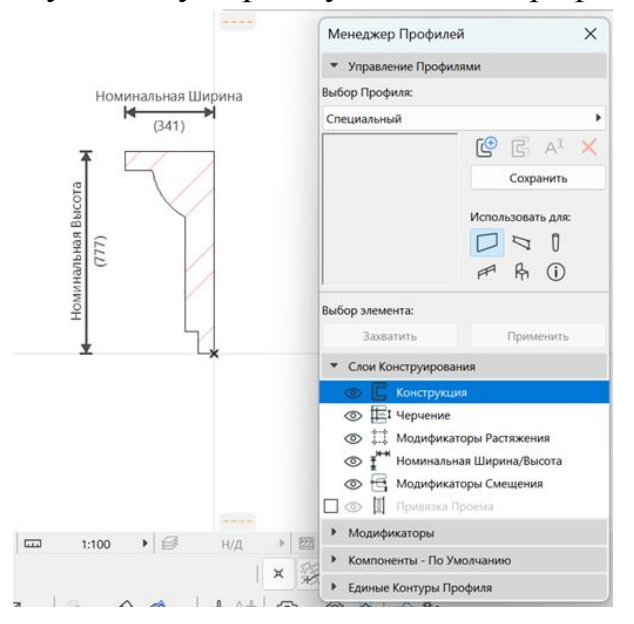

Рисунок 2.8 – Приклад створення складного профілю карнизу

## *Самостійна робота до теми*

*«Практика роботи з багатошаровими конструкціями та складними профілями»*

- 1. Створити багатошарову конструкцію для зовнішніх стін котеджу.
- 2. Створити власний матеріал (наприклад, цегла облицювальна, або штукатурка зразка, який не представлений в стандартному наборі).
- 3. Створити покриття до цього матеріалу.
- 4. Спробувати створити складний профіль для карнизу чи відмостки.

#### *Практика розміщення вікон та дверей в будівлі*

#### Загальні відомості про вікна та двері

Вікна та двері – це елементи, які не можуть існувати окремо від конструктивних елементів. Вони можуть розміщуватись в стінах, покрівлях та оболонках. Для встановлення елемента необхідно обрати прив'язку (зліва, справа, або по центру), вказати місце в стіні де його потрібно розмістити, вказати зовнішню сторону об'єкта (показано сонечком) та сторону відкривання вікна. В залежності від конструкції стіни розміщення об'єкта відносно зовнішнього краю може відрізнятися. За цей параметр відповідає розмір чверті

віконного отвору. Для простої конструкції стіни вона може бути по зовнішньому краю, або мати певний розмір. Для багатошарової конструкції чверть буде розраховуватись відносно несучої частини конструкції. Налаштування чверті є важливим як з позиції конструкції – захист її від дощу так і для візуального ефекту, створюючи додаткові тіні і додаючи об'єм.

Бібліотека Архікад володіє великим набором вікон різної форми від стандартних до історичних, вітрин тощо. Але кожне окреме вікно можна налаштувати максимально детально включаючи розмір, товщину та ширину рами, коробу, стулки, перемичок, ручок, відливів, відкосів тощо. При цьому в реальних проєктах потрібно звертати увагу на параметри дверей та вікон, які надаються виробниками таких виробів, або брати середні показники.

Деталізацію елементу на плані можна налаштовувати в залежності від завдань, креслення та масштабу. Для цього заходимо в *«Документ»* – *«Модельний вид»* – *«Параметри модельного виду».*

У випадках, коли бокова частина отвору під вікно чи двері має покриття, яке не відповідає вимогам – можна відкоригувати його в налаштуваннях вікон та дверей в параметрах «отвір та стіни» можна задати: як торці стін (будуть відповідати покриттю торців стіни) або як поверхня стіни.

#### Облицювання фасаду за допомогою морфу

Для створення дизайну фасаду використовуємо прямокутний морф. Малюємо форму на фасаді, але на плані вона розміститься саме на лінії фасаду і її треба перемістити в правильне місце. Якщо необхідний морф складної форми можем створити його лініями і залити всередині «чарівною паличкою». Можна створити морф з декількох частин, а потім скористатись можливістю редагування морфів: об'єднати, вирізати. Для морфа задаємо покриття як і для стіни. Єдиною відмінністю є те, що це не конструктивний, а пустотілий елемент, а також, що покриття ми можемо окремо налаштовувати для кожного конкретного морфу. Для цього обираємо грань на якій будемо коригувати покриття (затискаємо клавіші Ctrl+Shift і мишкою обираємо грань)– *«Документ»* – *«Візуалізація»* – *«Прив'язка 3D-текстури».* Далі обираємо варіант редагування: задати початок текстури (ця функція підходить для роботи з зображеннями, наприклад фотошпалерами) або задати напрямок текстури. При обранні параметру редагування текстури на морфі чи поряд з ним з'явиться червоний квадрат, який і відповідає за розміщення текстури. Його можна перемістити задавши початкову точку, або повернути, задавши кут нахилу текстури. При цьому не має потреби редагувати саме покриття, яке міститься в базі Архікад. Для морфа можна задавати покриття для кожної окремої грані.

#### *Практика створення сходів та пандусів*

Інструмент «сходи» знаходиться на панелі «Дизайн». Наразі це вбудований інтерактивний інструмент, який підходить як для проєктувальників так і для дизайнерів інтер'єрів. Він дозволяє створити максимально деталізований об'єкт, підібравши та налаштувавши потрібний тип конструкції та зовнішній вигляд не лише всього об'єкта, але й кожної окремої сходинки.

#### Загальні налаштування сходів

До загальних налаштувань відносяться: прив'язка, ширина сходів, тип з'єднання сходів з перекриттям підлоги та стелі, кількість сходинок, висота та глибина сходинки (можуть бути фіксованими або динамічно змінюватися при проєктуванні), кут розміщення підступку, а також розміщення базової лінії (рис. 2.9).

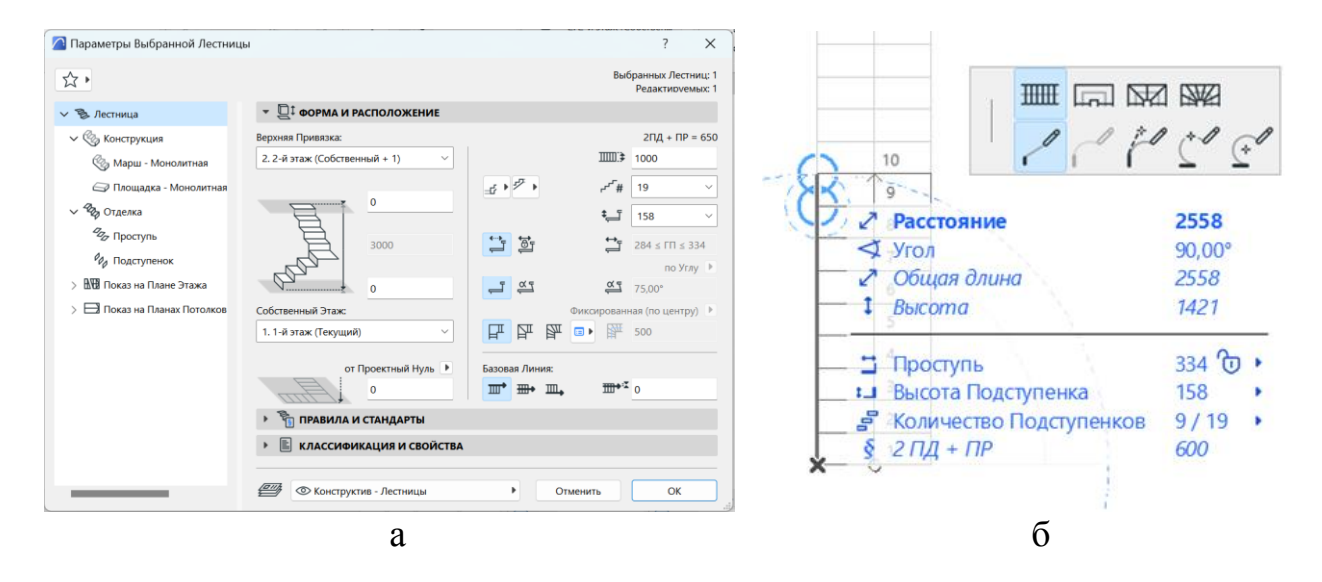

Рисунок 2.9 – Панелі роботи зі сходами: а – панель налаштування сходів; б – панель побудови сходів

Базова лінія сходів відповідає за її конфігурацію. В залежності від завдань можна обирати розміщення базової лінії по внутрішньому краю, по зовнішньому краю, по центру та з певним відступом від країв. Базова лінія – це лінія, яка власне і створює сходи. При створенні сходів нам необхідно вказати точки сходового маршу та площадки. На панелі роботи з інструментом в верхньому рядку можна обрати тип сегменту: марш, площадка, забіжна область з рівними кутами, забіжна область з рівними сходинками. Переключатись між цими типами можна за допомогою натискання клавіші D. В нижньому рядку знаходяться варіанти побудови базової лінії (конфігурації) сходів. За допомогою цього ми можемо створити сходи будь якої форми: прямі, гвинтові, змішані. Переключатись між цими варіантами побудови можна натискаючи клавішу F.

Після створення сходів їх можна редагувати. Щоб відредагувати конфігурацію треба натиснути на базову лінію, яка підсвічується синім кольором. Як з іншими інструментами ми можемо додати нову вершину (розвернути частину маршу під певним кутом), заокруглити марш (рис. 2.10). Натиснувши на початкову та кінцеву точки сходів можемо перерозподілити кількість сходів збільшуючи чи зменшуючи кількість сходинок в марші. Окрім цього можемо змінити тип сегменту, наприклад марш змінити на площадку. Для цього необхідно натиснути на базову лінію з тієї сторони, де знаходиться сегмент, що будемо редагувати ти в панелі редагування обрати функцію «обрати тип сегменту» і замінити його. При редагуванні базової лінії сходинки завжди будуть розвертатись перпендикулярно до неї.

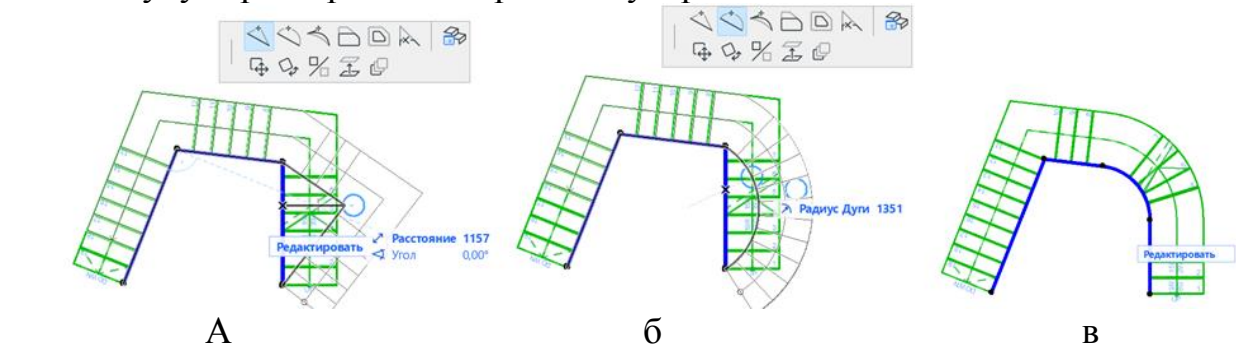

Рисунок 2.10 – Редагування конфігурації сходів: а – створення та переміщення нової вершини на базовій лінії; б – заокруглення базової лінії; в – заокруглення кута базової лінії.

Для того, щоб змінити форму сходів необхідно натиснути на контур сходів (рис. 2.11). Зі сторони базової лінії контур та базова лінія співпадають, переключитись між ними можна за допомогою клавіші Tab.

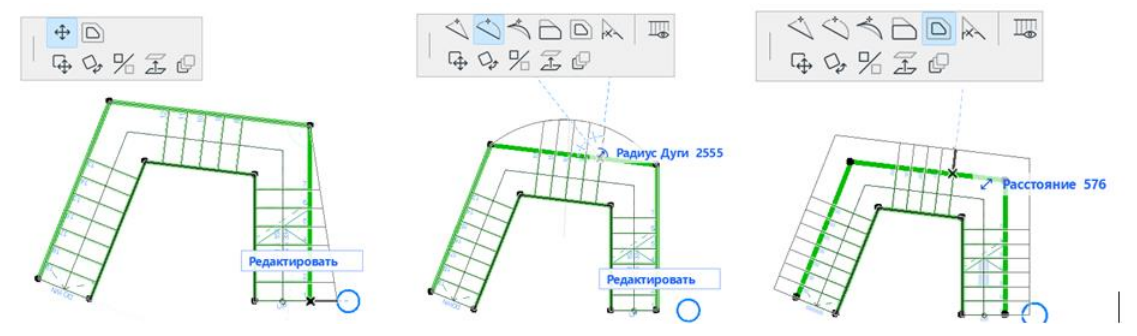

Рисунок 2.11 – Редагування форми сходів: а – створення та переміщення нової вершини; б – заокруглення маршу; в – збільшення ширини сходів.

#### Налаштування конструкції та оздоблення сходів

Існує 4 типи конструкцій для сходів: монолітна, косоур, консольна, тетива (рис. 2.12). *ArchiCAD* дозволяє обирати різні типи конструкцій для маршу та площадки. Кожна конструкція має багато налаштувань: товщина, матеріал конструкції, покриття, з'єднання тощо. Окрім цього кожний тип конструкцій має підтипи. Так наприклад косоур може бути прямим чи

ступінчастим. Також можна не показувати конструкцію в 3D, вимкнувши її відображення. Це стосується і оздоблення. З оздоблення можна окремо налаштувати сходи і окремо підступки, їх форму, покриття, заокруглення, додаткові накладки тощо.

#### Інтерактивне редагування сходів

Втім окрім налаштування всіх сходів ще можна редагувати окремі його сходинки та підступки. Для цього необхідно виділити сходи і натиснути на кнопку «Редагувати». Редагування може відбуватися в 2D- та 3D-виді. Під час переходу в панель редагування ми можем за допомогою клавіші Shift обрати елементи редагування, наприклад 3 сходинки з маршу і задати їм інше покриття чи наприклад додати резинові накладки для запобігання скользінню. Відредагувати форму сходинки можна натиснувши на її контури. Для зручності роботи з редагування можна відімкнути зовнішнє оточення. Налаштування 3Dзображення сходинок доцільно робити при їхньому зображенні «схематично», а налаштування символу на плані на вигляді «символ». Там можна змінити орієнтацію нумерації сходинок, стрілки підйому, розміщення розрізу сходів тощо.

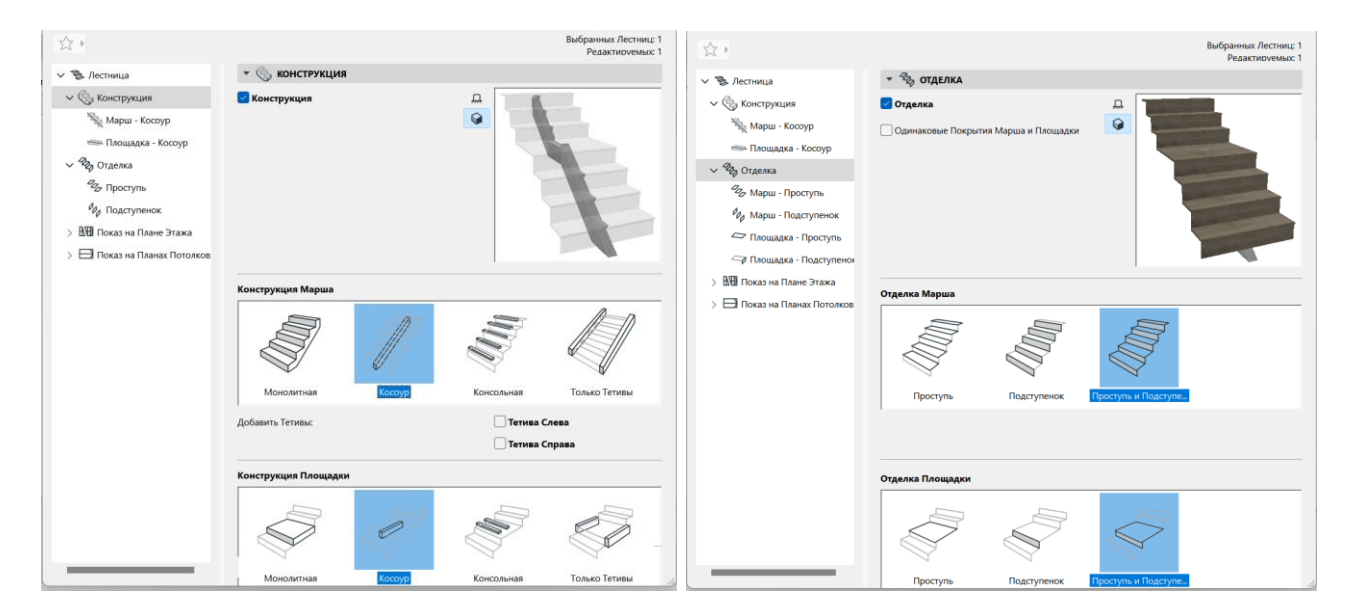

Рисунок 2.12 – Панелі налаштування конструкції та оздоблення сходів

#### *Практика створення покрівлі*

#### Побудова покрівлі

Покрівля – це конструктивний елемент, який може бути односкатним чи багатоскатним. За методом побудови покрівля буває: складна, прямокутна вальмова / щипцова, повернута вальмова / щипцова. За конструкцією покрівля може бути одношарова, або багатошарова.

В налаштуваннях покрівлі можна визначити: рівень прив'язки, кут нахилу покрівлі, кут торців покрівлі, довжину вильоту покрівлі відносно стін, покриття. Багатоскатний геометричний варіант дозволяє створити покрівлю з декількома скатами, що мають різний кут.

Для побудови односкатної покрівлі необхідно визначити опорну лінію, сторону схилу відносно опорної лінії і контур покрівлі. Якщо Ви будуєте покрівлю з двох односкатних покрівель і їх необхідно коректно з'єднати – треба в 3D виділити один скат, зажати клавішу Ctrl і підвести до зєднання з протилежним скатом, повторити дію для іншого скату. Односкатна покрівля має такі ж можливості редагування як перекриття.

Багатоскатна покрівля будується по точкам контуру будівлі і може мати 4 і більше скатів, які створюються автоматично в залежності від форми будівлі (рис. 36). Такий тип покрівлі має більше варіантів редагування: зміщення конька, переміщення лінії з'єднання (протилежні скати мають різний ухил).

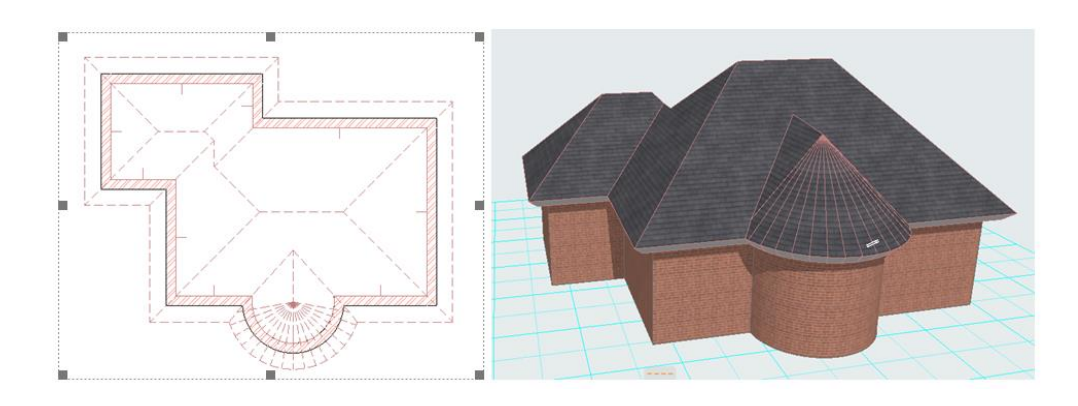

Рисунок 2.13 – Приклад багатоскатної покрівлі

Слід звернути на функцію «додавання до багатокутника»: якщо для односкатної покрівлі це лише змінить довжину елементу покрівлі, то для багатоскатної є можливість додати новий елемент покрівлі, наприклад слухове вікно. Для цього треба натиснути не на край покрівлі, а на лінію побудови і обрати цю функцію. Після визначити контур елементу, що додається.

#### Підрізання стін та конструкцій під покрівлю

Існує три варіанти підрізання елементів під конструкцію покрівлі:

1. За допомогою команди «підрізати під покрівлю чи оболонку». Виділяємо стіни та покрівлю, натискаємо команду «підрізати». При некоректномі підрізанні елементів (появи отворів в кутах тощо) потрібно змінити налаштування покрівлі: *«Налаштування»* – *«модель»* – *відсікаюче тіло «контур вниз».*

Якщо після підрізки покрівлі контур стін просвічується через неї – треба зменшити пріоритет для матеріалу стін.

2. «Підрізати під односкатну покрівлю» – цей метод дозволяє підрізати не лише стіни та колони, а і саму покрівлю, вікна, двері. В разі, якщо спочатку покрівля створювалась як багатоскатна – її треба виділити, натиснути правою клавішою миші та обрати «розбити на односкатні покрівлі». Далі виділяємо елементи, які потрібно підрізати – вкладка *«Конструювання»* – *«доповнення до покрівлі»* – *«підрізати під односкатну покрівлю»* – *визначаємо потрібні налаштування – завершуємо підрізку.* 

Недоліком цього методу є те, що при зміщенні покрівлі вверх висота стіни лишається на рівні підрізки, деякі частини можуть некоректно підрізатись. Якщо метод не підійшов виділяємо всі підрізані стіни – *«Конструювання»* – *«доповнення до покрівлі»* – *«відмінити підрізку».*

3. «Операції твердотілого моделювання» – це метод, який підходить для підрізання будь яких елементів. Знаходиться він у вкладці *«Конструювання»* – *«операції твердотілого моделювання».* Для проведення підрізки треба виділити оператор (елемент, що буде підрізати об'єкт) та елементи, а також варіант підрізки: видавлювання вверх, або вниз).

#### *Самостійна робота до змістовного модулю 2*

*«Двухмірне моделювання 2D- та основи 3D-моделювання об'єктів міського середовища»*

Розробити та оформити на А3 форматі креслення планів котеджу.

## **ЗМІСТОВИЙ МОДУЛЬ 3**

## **Двухмірне моделювання генпланів та 3D-проєктування ландшафтних об'єктів**

## *Вивчення елементів генерального плану. Практика побудови рельєфу*

**Генеральний план** – це 2D-креслення, яке зображує розміщення усіх елементів забудови та дизайну на рівні землі. Воно виконується виключно в лініях та штрихуваннях. Будівля показується, як контур зовнішніх стін на рівні 1 м над землею, який зображується жирною чорною лінією з білим штрихуванням всередині без зображення внутрішнього планування будівлі. Всі входи в будівлю показуються перпендикулярною рискою на цьому контурі. Їх зображення необхідне для проєктування мережі доріжок і під'їздів до будівлі. Для легких конструкцій, таких як альтанки, перголи, навіси тощо зображується

лише зріз колон на плані, а інший простір показується, як такий, через який ми можемо пройти. Для більш зрозумілої подачі генерального плану для доріжок можна використовувати різні види штрихування відображуючи різні матеріали поверхонь. Також на генеральному плані показується експлікація будівель та зон (наприклад, зона барбекю) та умовні позначення (приклад генерального плану наведено в Додатку).

Для створення концепції ділянки котеджу можна використовувати перекриття та 3D-сітку. Перекриття можна використовувати лише за умови, що ділянка не має схилу. 3D-сітка є найкращим інструментом для роботи з рельєфом. Цей інструмент дає можливість визначати висоту кожної заданої точки, або горизонталі. Детально вивчатиметься в 4 семестрі.

## *Практика роботи над кресленнями планів, фасадів, розрізів*

Після завершення роботи над створенням 3D-моделі і пропрацюванням кожного плану необхідно перейти до стадії створення креслень на їх основі. Існують різні види планів:

1. конструктивний план – зображує конструкції поверху, сітку осей несучих конструкцій та розмірні лінії між ними, експлікацію приміщень, відмітки підлоги;

2. обмірочний план – зображує розміри усіх конструкцій, вікон та деталей;

- 3. маркувальний план зображує маркери вікон та дверей їх ID номери, розміри;
- 4. план реконструкції зображує елементи, що демонтуються та створюються;

5. план меблювання, план покрівлі, конструкцій покрівлі тощо.

Таким чином ми бачимо, що з однієї моделі ми можемо створити безліч креслень, які відрізнятимуться одне від одного. Налаштувати креслення можна шляхом вимикання і вмикання потрібних шарів. Після налаштування необхідно зберегти кінцеве зображення в карті видів.

**Вид** – це сторінка, яка зберігає всю інформацію про налаштування плану та інших креслень в момент його збереження (шари, масштаб, деталізація, графічна заміна). Для збереження необхідно перейти в карту видів і натиснути «зберегти вид», присвоїти йому назву. Так в карті видів зберігається перелік усіх необхідних для виведення до друку видів після чого вони переносяться на макет. Тим не менш, що в робочому середовищі, що в карті видів робота з кресленнями вплине на 3D-форму. У випадку, коли креслення плану має певні вади, такі як неправильно з'єднані штрихування, зайві лінії тощо, але в моделі нічого змінювати не бажано – можна використати інструмент «робочий аркуш». Для цього необхідно активізувати інструмент і виділити зону рамкою.

Після цього генерується креслення, яке створене лише за допомогою ліній та штрихувань, які можна коригувати як звичайні 2D-елементи. Це 2D-креслення є самостійним і не впливає на зміни в 3D-моделі. Виконувати коригування плану за допомогою робочого аркуша доцільно на самому останньому етапі після завершення всіх налаштувань. Після доопрацювання плану в робочому аркуші його також потрібно зберегти в карті видів.

Подібним інструментом є **деталь**. Цей інструмент дозволяє створити креслення певної деталі плану, фасаду, розрізу і показати його в іншому масштабі, детально відобразивши розміри та конструкцію. Деталь може бути проєкцією конкретної ділянки плану, бути зв'язаною з іншим кресленням, або бути не зв'язаною. Для не зв'язаної деталі можна підвантажувати будь-яке креслення (наприклад, креслення з іншого проєкту, або скачане з інтернету).

Креслення фасадів, розрізів та розгорток інтер'єрів є схожими за своєю сутністю та налаштуваннями. Як і всі інструменти креслення мають налаштування, але панель налаштувань автоматично не відображається, як при роботі з іншими інструментами. Для налаштування необхідно знайти потрібне креслення в навігаторі (наприклад, «розріз 1-1», або «північний фасад»), натиснути правою кнопкою миші на ньому і обрати «параметри розрізу».

Важливими параметрами є:

1. Статус: можна обрати креслення, що автоматично перебудовується при зміні моделі, перебудовувати вручну та «креслення». Перші два є взаємозалежними з 3D-моделлю. Так, якщо Ви зміните відмітку перекриття передвинувши його на розрізі в 3D-моделі воно також переміститься. Статус «креслення» створює окреме креслення з 2D-елементів, що схоже на «робочий аркуш». Після визначення статусу розрізу як «креслення» його можна відредагувати. Але повернувшись після редагування до статусу «автоматично перебудована модель» зміни не збережуться. Тож попередньо необхідно зберегти креслення в карті видів.

2. Глибина відображення розрізу: лише по лінії урізу, обмежена (необхідно вказати на плані) або необмежена.

3. Обмеження відображення по висоті – можна обрати лише певні поверхи.

4. Відображення видимих елементів та елементів в розрізі:

– кольорове штрихування – усі покриття відображаються у вигляді однотонної штриховки, колір якої для кожного матеріалу вказується в налаштуваннях матеріалу;

– відображення штрихування покриття – до кольору матеріалу додається штрихування у вигляді цегли, дерева тощо, яке зазначене в налаштуваннях матеріалу;

42

– відображення текстури матеріалу;

– також для усіх цих матеріалів доступне затемнення, яке відображається на заокруглених елементах моделі;

також доступним є створення тіней на фасаді.

Слід відмітити, що розріз – це технічне креслення, для якого використовується біла модель і лише елементи конструкцій у розрізі зображуються штрихуваннями згідно матеріалу та конструкції елемента.

#### *Налаштування 3D-зображення для візуалізації*

## Налаштування 3D-зображення для візуалізації

Стандартний процес візуалізації включає в себе моделювання сцени, настройку матеріалів, освітлення і камер, текстурування і створення фінального фотореалістичного зображення (рендери). Визначимо, як за допомогою Cine Render можна редагувати ці елементи сцени і створювати реалістичну картинку. Налаштування рендеру зображення знаходиться: *«Документи»* – *«Візуалізація» «Параметри візуалізації»* або на панелі 3D-візуалізації.

У випадаючому списку «Сцена» *ArchiCAD* пропонує підібрати шаблонну конфігурацію рендера для різних умов. Виберіть варіант оформлення, наприклад, «Освітлення екстер'єру денний, середнє». У випадаючому списку «Механізм» виберіть «Cine Render від Maxon». Встановіть якість тіней і візуалізації в цілому за допомогою відповідної панелі. Чим вище якість, тим повільніше буде відбувається прорахунок зображення. У розділі «Джерела світла» налаштовується яскравість освітлення. Залиште параметри за замовчуванням.

Параметр «Довкілля» дає можливість налаштувати небо на зображенні. Виберіть «Фізичне небо», якщо хочете налаштувати небо в програмі більш коректно, або «Небо HDRI» в тому випадку, якщо потрібно скористатися карткою високого динамічного діапазону для більшої реалістичності. Подібна карта завантажується в програму окремо. Приберіть галку з чекбокса «Використовувати сонце *ArchiCAD*», якщо хочете задати положення сонця в певній місцевості, час і дату.

Далі задайте розмір фінального зображення в пікселях, перейшовши на відповідну піктограму. Заблокуйте розміри, щоб зберегти пропорції кадру. Зверніть увагу на те, що чим більший будуть розмір і якість зображення – тим довше буде робитись рендер зображення. При найвищій якості 300 dpi можна використовувати не великий розмір зображення. Вікно вгорі панелі візуалізації призначений для того, щоб робити попередній швидкий рендер. Натисніть на кругові стрілки і протягом невеликого часу ви побачите мініатюру візуалізації.

Для більш детального налаштування візуалізації необхідно активізувати «Детальні налаштування». До них входять налаштування регулювання світла, побудова тіней, параметри глобального освітлення, колірні ефекти і інші параметри. Більшість цих налаштувань залиште за умовчанням. Відзначимо лише деякі з них:

– в розділі «Навколишнє середовище» «Фізичне небо» можна додати і налаштувати такі ефекти для неба як сонце, туман, веселка, атмосфера та інші;

– в розділі «Параметри» можна реалістично пропрацювати «Траву» та озеленення на зображенні до живого і натурального стану. Зверніть увагу, що прорахунок трави також збільшує час візуалізації.

Для налаштування матеріалів при роботі зі створенням нових покриттів слід працювати саме з налаштуваннями для «Cine Render від Maxon». Налаштування матеріалів, в основному, також варто залишити за замовчуванням, крім деяких:

– при потребі змініть колір матеріалу або задайте йому текстуру на вкладці «Колір». Для реалістичних візуалізацій бажано застосовувати текстури завжди. За замовчуванням в *ArchiCAD* багато матеріалів мають текстури.

– надайте матеріалу рельєф. У відповідний канал помістіть текстуру, яка створить матеріалу натуралістичні нерівності.

– працюючи з матеріалами регулюйте прозорість, глянцевитость і відображає здатність матеріалів;

– за допомогою налаштування «трава» можна також зробити текстуру для ворсистих поверхонь, килимів, хутра тощо.

Налаштувавши матеріали, зайдіть в *«Документ», «Візуалізація», «Почати візуалізацію»,* або скористайтесь гарячою клавішею F6*.* Запуститься механізм прорахунку. Вам залишається тільки дочекатися її закінчення. Для завершення збереження зображення потрібно клацнути правою кнопкою миші по картинці і обрати «Зберегти як», визначити місце на диску для збереження, або розмістіть зображення на макет. PDF формат слід використовувати лише для збереження креслень, для зображень також підійде jpg.

#### Збереження альбому для друку

Для збереженні альбому необхідно завершити оформлення усіх креслень на макетах. При необхідності спочатку треба створити підходящих набір основних макетів зі штампами і заповнити їх, а інші видалити. Далі необхідно створити набір макетів, які варто розміщувати послідовно один за одним в тому порядку, як вони будуть збережені в альбомі. Доцільно створити теку і перемістити всі макети туди. Для того, щоб зберегти весь альбом як один pdf файл необхідно скористатись видавничим набором (вкладка, що йде після набору макетів у верхньому ряду навігатора). Для того, щоб зручно було копіювати аркуші з макетів в видавничий набір варто скористатись організатором. Для цього треба в міні навігаторі у випадаючій вкладці обрати «показати організатор».

В лівій частині організатора необхідно обрати книгу макетів, в правій – видавничий набір і перенести (скопіювати) папку макетів з лівої частини до правої. В правій частині слід обрати цю папку і далі можна працювати з налаштуваннями файлів, які будуть зберігатись: визначити формат документу, об'єднати в один документ (альбом), визначити інші параметри (налаштувати колір зображень, товщину ліній) в додаткових параметрах можна налаштувати експорт шарів в pdf. Це функція, при якій в pdf експортується не цільна картинка, а всі шари окремо і їх можна виключати показуючи те, що потрібно.

Для того, щоб обрати місце, де буде зберігатись альбом необхідно завершити налаштування. Для цього натискаємо на папці правою кнопкою миші і обираємо «Властивості видавничого набору», обираємо такі параметри: метод публікації – зберегти в файлах; створити єдиний файл, вказуємо назву та шлях файлу, знову обираємо pdf формат. Завершуємо налаштування і натискаємо клавішу «Опублікувати». Далі файл покроково буде зберігатися у вказане місце. Займає це близько 1 хвилини.

#### *Самостійна робота до змістовного модулю 3*

*«Двухмірне моделювання генпланів та 3D-проєктування ландшафтних об'єктів»*

Розробити та оформити на А3 форматі креслення генерального плану ділянки, розрізу та фасадів будівлі, візуалізації будівлі.

## **СПИСОК РЕКОМЕНДОВАНИХ ДЖЕРЕЛ**

1. Справка ArchiCAD 25 [Електрон. ресурс]. – Режим доступу: [https://help.graphisoft.com/AC/25/RUS/index.htm#t=\\_AC25\\_Help%2F001\\_ACHelpIntro](https://help.graphisoft.com/AC/25/RUS/index.htm#t=_AC25_Help%2F001_ACHelpIntro%2F001_ACHelpIntro-1.htm) %2F001 ACHelpIntro-1.htm, вільний (дата звернення: 29.09.2022). – Назва з титул. екрана.

2. Architecting Modern Data Platforms: A Guide to Enterprise Hadoop at Scale : tutorial / Jan Kunigk, Ian Buss, Paul Wilkinson, Lars George. California (USA) : O'Reilly Media, 2019. – 636 p.

3. Sulbaran T. Introduction to ArchiCAD: A BIM Application : tutorial / Tulio Sulbaran, Mohd Shiratuddin, Shane Germany. – New York (USA) : Delmar Cengage Learning; 1. Edition, 2010. – 528 p.

4. Atkinson D. LightWorks in ArchiCAD: The Things You Need to Know : tutorial / Dwight Atkinson. – London (England) : Beginner-No-More Publishing, 2005. – 208 p.

5. ArchiCAD for AutoCAD Users Taschenbuch : tutorial / Scott MacKenzie, Simon Gilbert, Geoffrey Moore Langdon [and other]. – Budapest (Hungary) : GRAPHISOFT R&D, 2008. – 76 р.

6. Nicolson-Cole D. Object Making with ArchiCAD: GDL for Beginners : tutorial / Devid Nicolson-Cole. – Budapest (Hungary) : GRAPHISOFT R&D, 2000. – 110 p.

7. MacKenzie H. ArchiCAD 19 – The Definitive Guide : tutorial / Scott H. MacKenzie, Adam Rendek. – Birmingham (England) : Packt Publishing, 2010. – 295 p.

8. Візуалізація в Archicad [Електронний ресурс]. – Режмим доступу : [https://uk.soringpcrepair.com/visualization-in-archicad/,](https://uk.soringpcrepair.com/visualization-in-archicad/) вільний (дата звернення: 05.10.2022). – Назва з титул. екрана.

9. Об'єкти ВІМ [Електрон. ресурс]. – Режим доступу [https://www.bimobject.com/ua,](https://www.bimobject.com/ua) вільний (дата звернення: 18.11.2022). – Назва з титул. екрана.

10. Организация рабочего пространства и формирование шаблона проекта в ArchiCad [Електрон. ресурс]. – Режим доступу : [https://graphisoft.com.ua/otkryvaja](https://graphisoft.com.ua/otkryvaja-zanovo-organizacija-rabochego-prostranstva-i-formirovanie-shablona-fajla-proekta-v-archicad/)[zanovo-organizacija-rabochego-prostranstva-i-formirovanie-shablona-fajla-proekta-v](https://graphisoft.com.ua/otkryvaja-zanovo-organizacija-rabochego-prostranstva-i-formirovanie-shablona-fajla-proekta-v-archicad/)[archicad/,](https://graphisoft.com.ua/otkryvaja-zanovo-organizacija-rabochego-prostranstva-i-formirovanie-shablona-fajla-proekta-v-archicad/) вільний (дата звернення: 27.11.2021). – Назва з титул. екрана.

## ДОДАТОК А

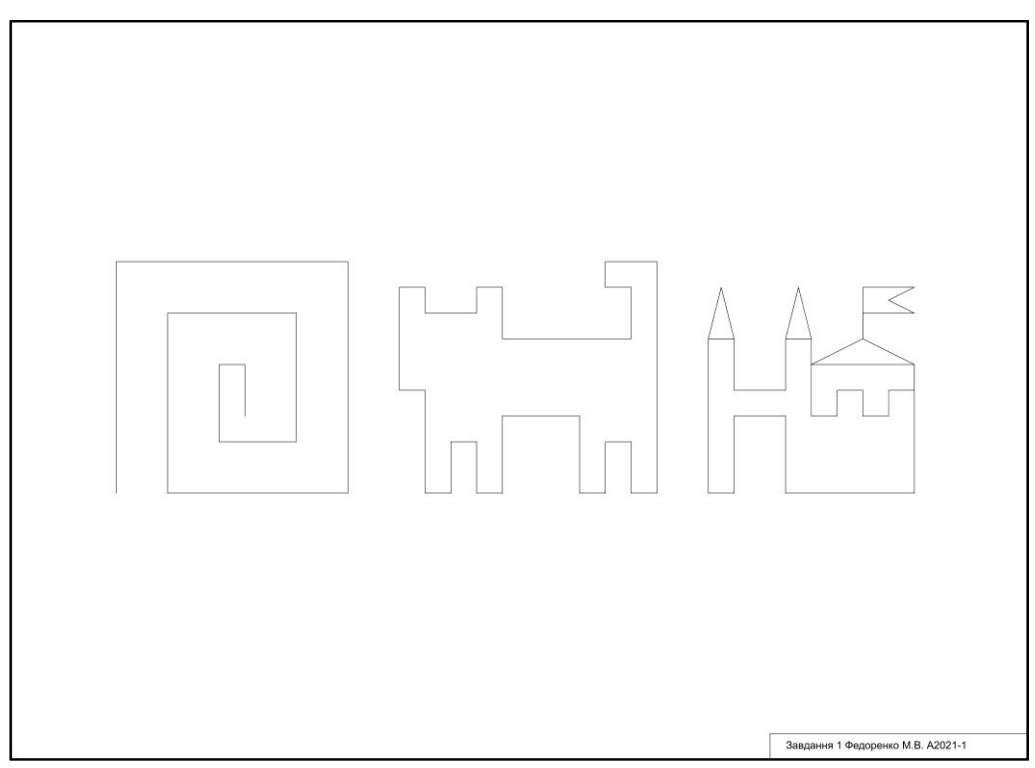

*Рисунок А.1 –* Зразок оформлення графічної роботи до підтеми «*Налаштування конструкторської та шагової сітки. Робота з абсолютними та відносними координатами»*

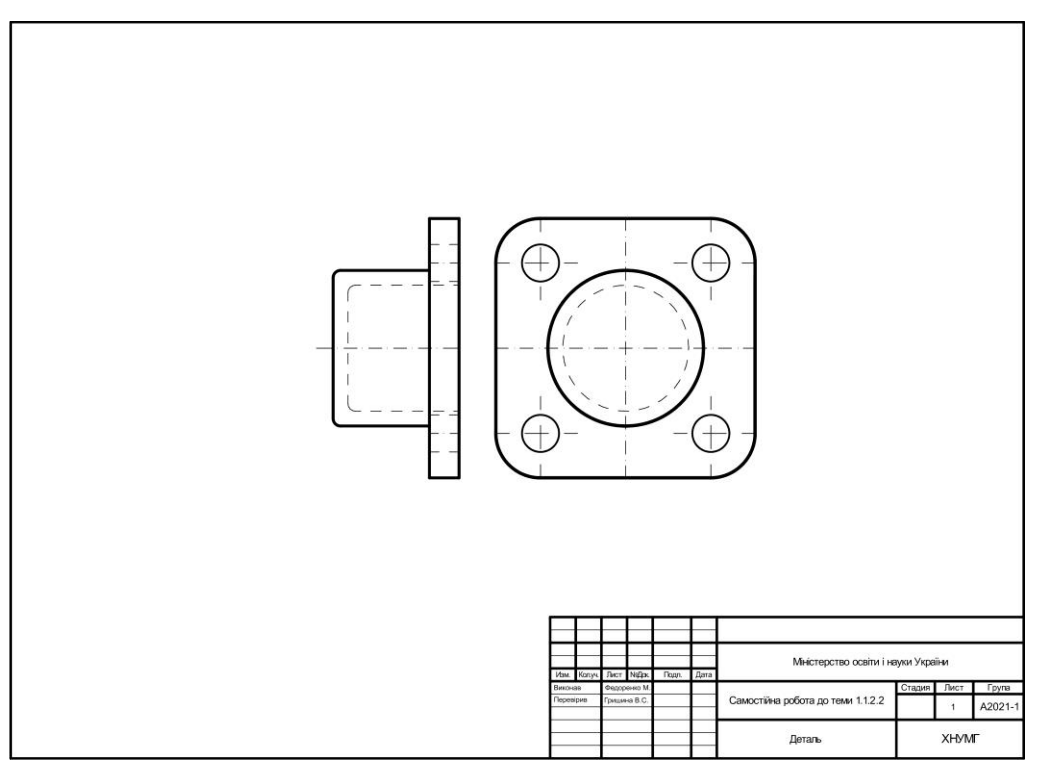

*Рисунок А.2 –* Зразок оформлення графічної роботи до підтеми

«Практика створення та редагування 2D-примітивів. Направляючі лінії. Практика побудови креслення деталі»

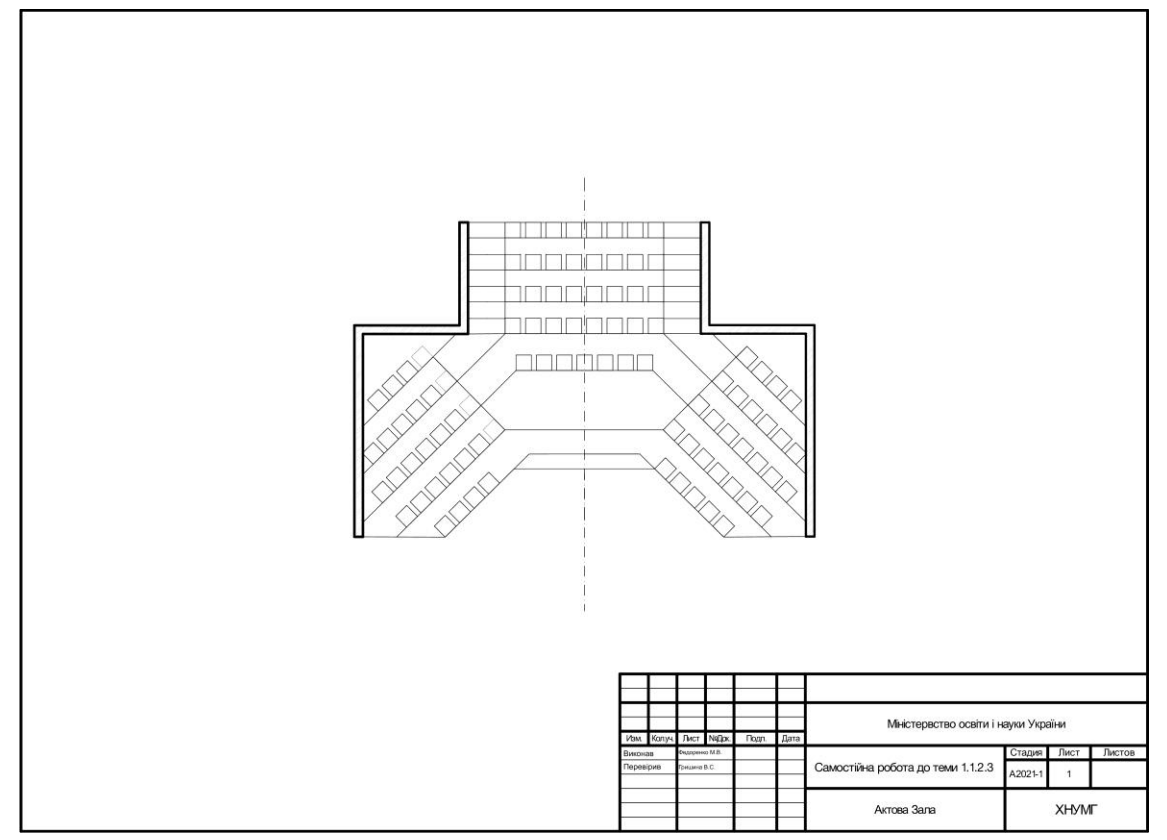

*Рисунок А.3 –* Зразок оформлення графічної роботи до підтеми «Принципи редагування «тиражування». Вивчення інструментів 3D-моделювання: стіна, перекриття, балка, колона»

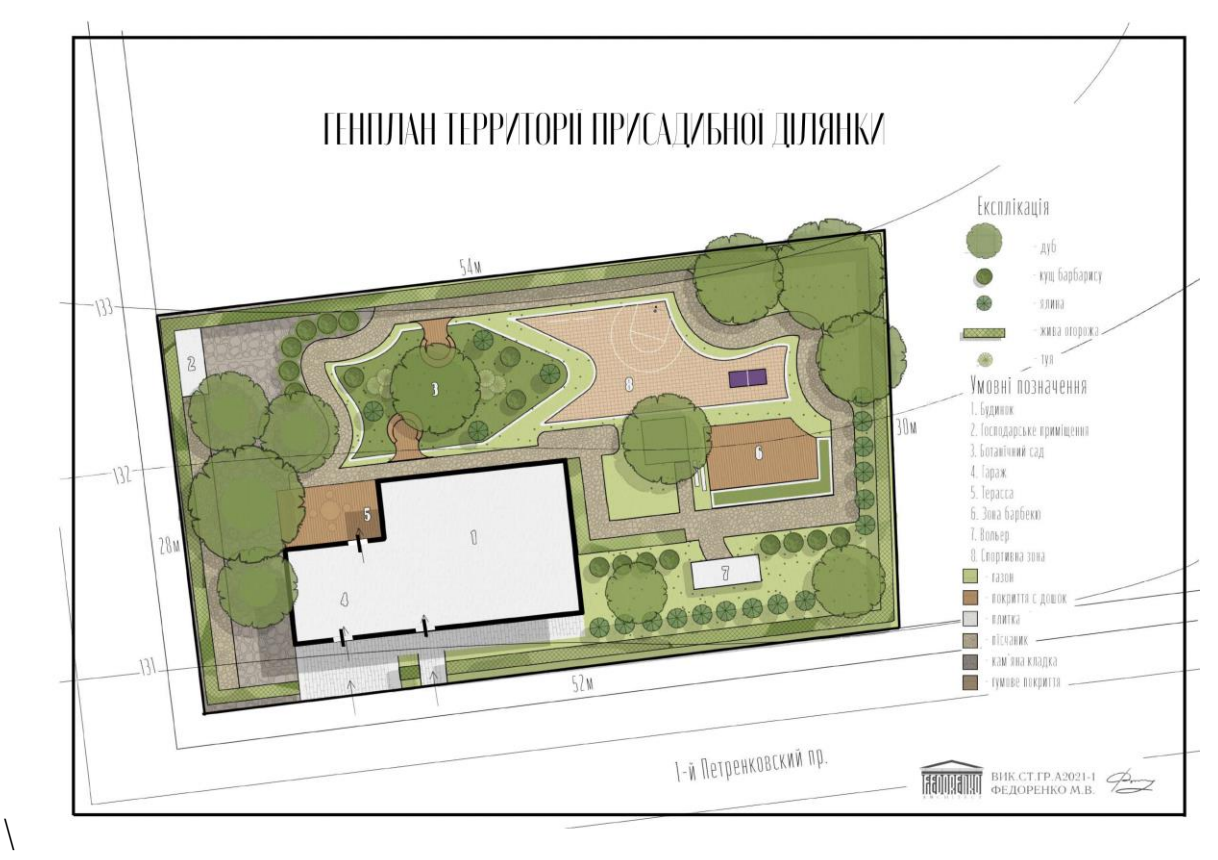

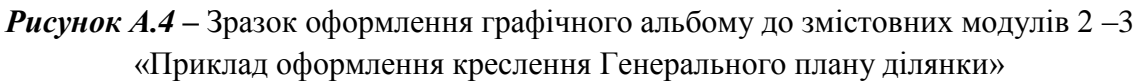

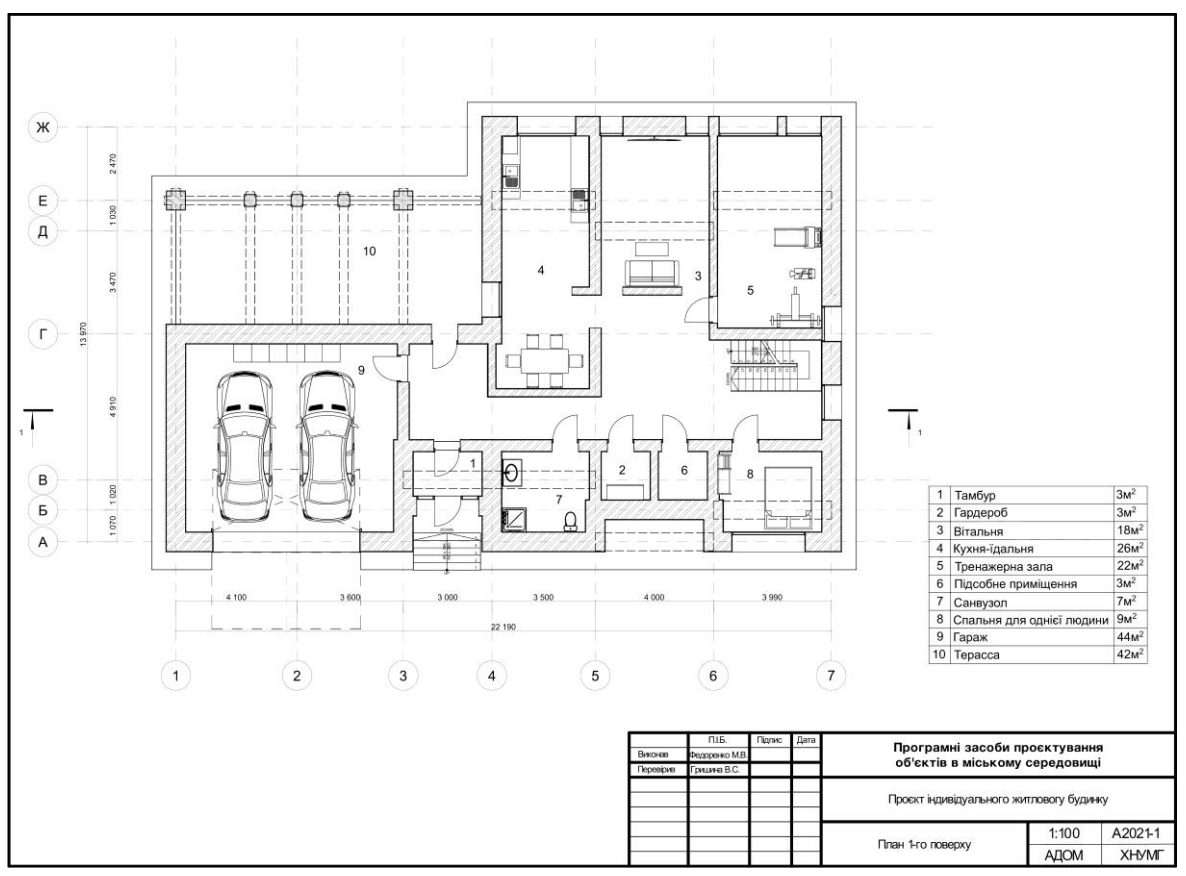

*Рисунок А.5 –* Зразок оформлення креслення плану будівлі

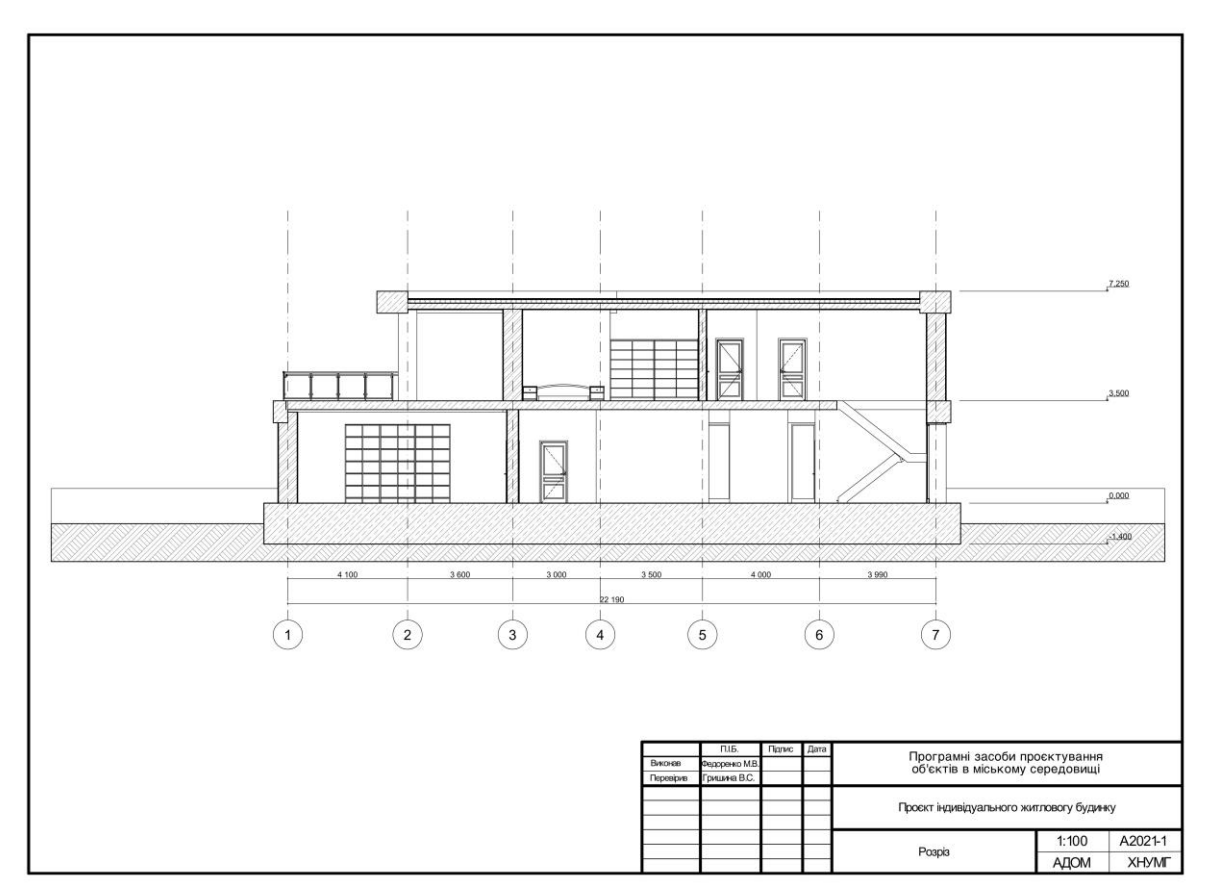

*Рисунок А.6 –* Зразок оформлення креслення розрізу будівлі

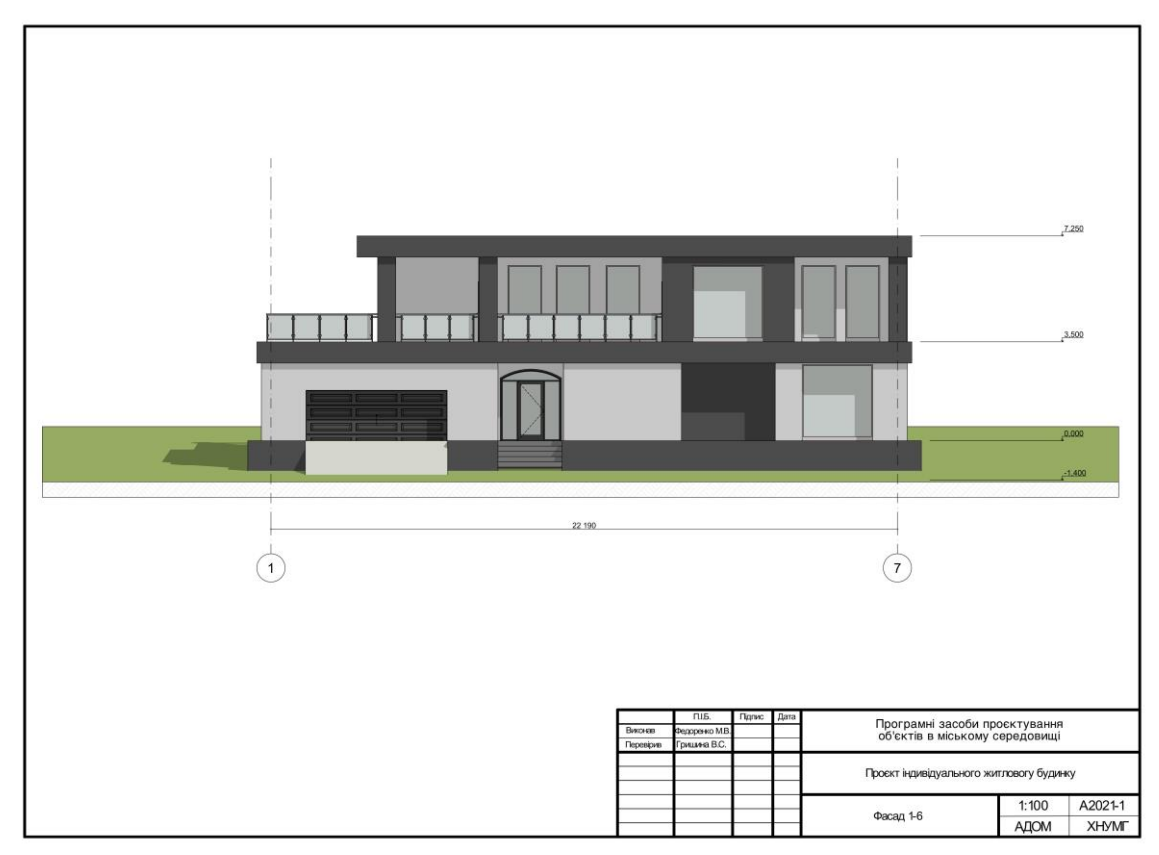

*Рисунок А.7 –* Зразок оформлення креслення фасаду будівлі

Додаток 1 (візуалізації)

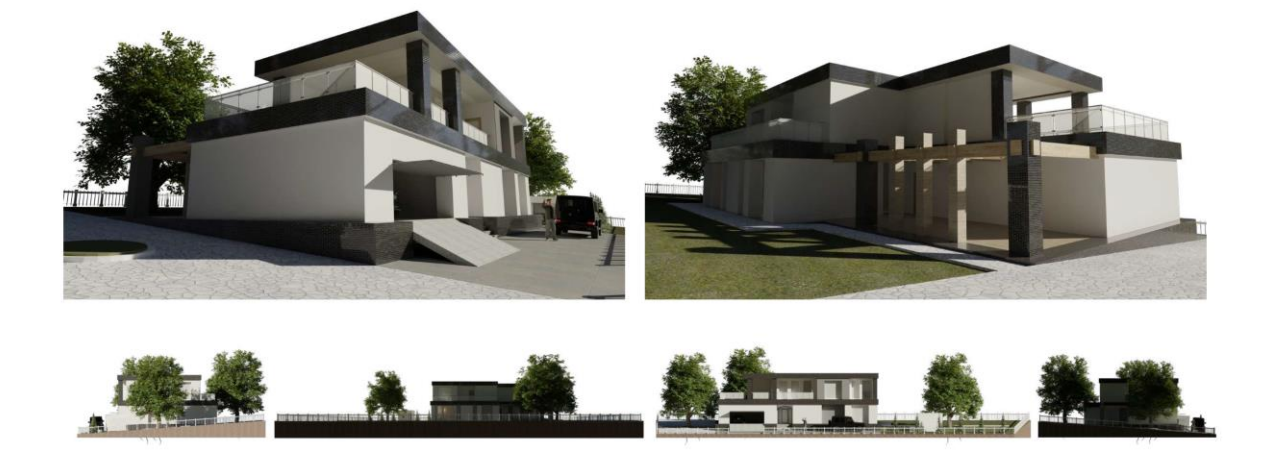

*Рисунок А.8 –* Зразок оформлення візуалізації будівлі

*Електронне-навчальне видання*

## **ГРИШИНА** Вікторія Сергіївна

#### МЕТОДИЧНІ РЕКОМЕНДАЦІЇ

до проведення практичних занять та виконання самостійної роботи з навчальної дисципліни

## **«ПРОГРАМНІ ЗАСОБИ ПРОЄКТУВАННЯ ОБ'ЄКТІВ В МІСЬКОМУ СЕРЕДОВИЩІ»**

*(для здобувачів першого (бакалаврського) рівня вищої освіти денної форми навчання спеціальності 191 – Архітектура та містобудування)*

> Відповідальний за випуск *І. В. Древаль За авторською редакцією* Комп'ютерне верстання *В. С. Гришина*

План 2023, поз. 111М

Підп. до друку 07.04.2023. Формат  $60 \times 84/16$ . Ум. друк. арк. 3,0.

Видавець і виготовлювач: Харківський національний університет міського господарства імені О. М. Бекетова, вул. Маршала Бажанова, 17, Харків, 61002. Електронна адреса: [office@kname.edu.ua](mailto:office@kname.edu.ua) Свідоцтво суб'єкта видавничої справи: ДК № 5328 від 11.04.2017.